## **Извит геймърски монитор Dell 27 S2722DGM** Ръководство на потребителя

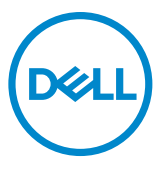

- **ЗАБЕЛЕЖКА: ЗАБЕЛЕЖКА показва важна информация, която Ви помага да използвате компютъра си по-добре.**
- **ВНИМАНИЕ: ВНИМАНИЕ показва потенциална повреда на хардуера или загуба на данни, ако инструкциите не бъдат спазени.**
- **ПРЕДУПРЕЖДЕНИЕ: ПРЕДУПРЕЖДЕНИЕ показва риск от повреда на собствеността, нараняване или смърт.**

**Авторски права © 2021 Dell г. Inc. или дъщерни фирми. Всички права запазени.** Dell, EMC и други търговски марки са търговски марки на Dell Inc. или дъщерни фирми на Dell. Други търговски марки може да са търговски марки на съответните им собственици.

 $2021 - 06$ 

Рев. A01

# **Съдържание**

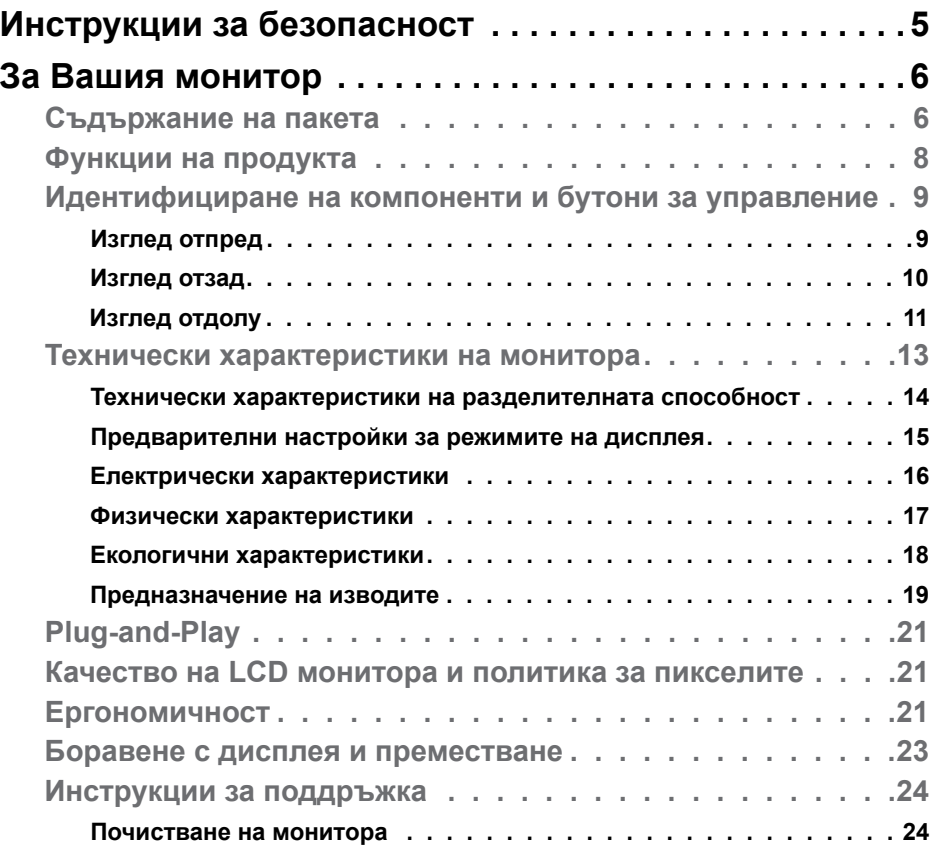

 $(\sim$ LL

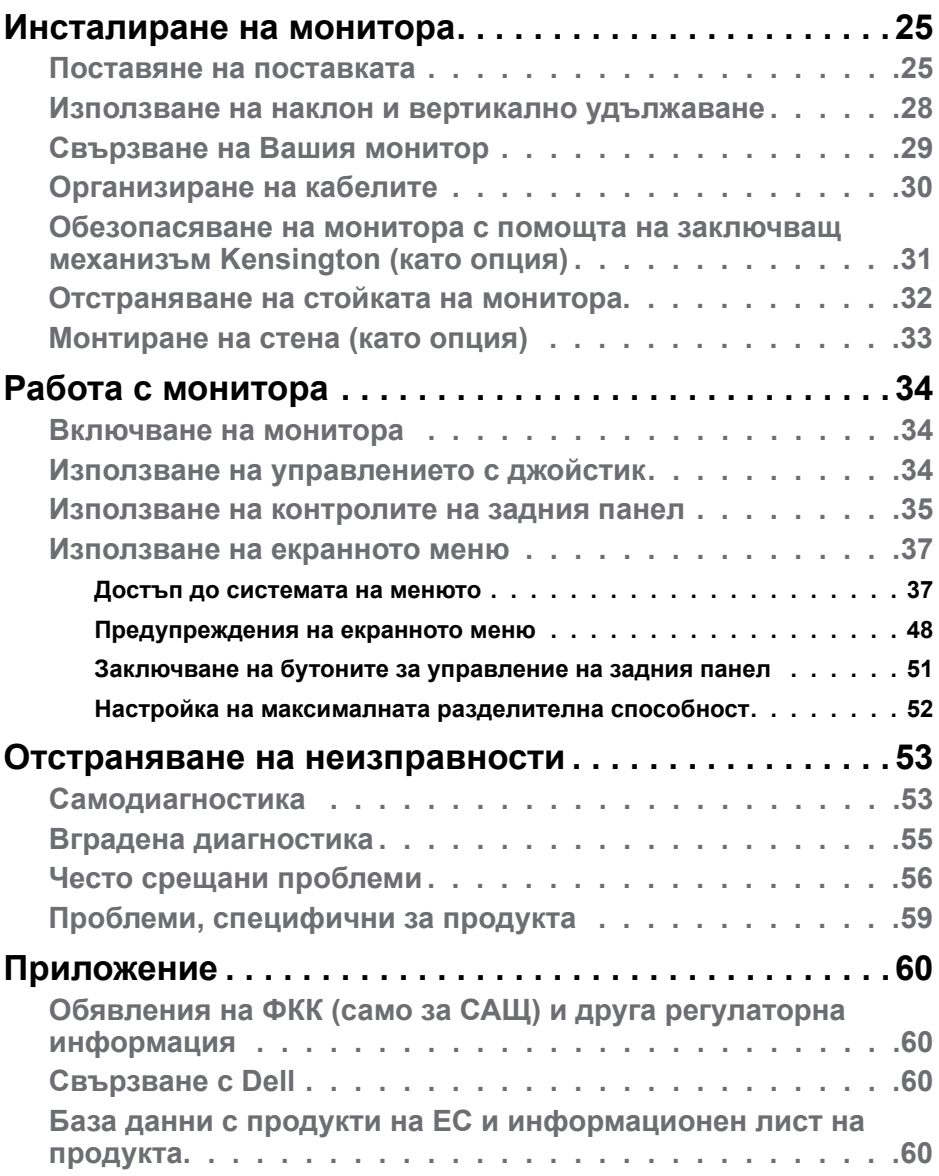

 $(\text{bell})$ 

## <span id="page-4-1"></span><span id="page-4-0"></span>**Инструкции за безопасност**

- **ПРЕДУПРЕЖДЕНИЕ: Използването на контроли, настройки и процедури, различни от описаните в тази документация, може да доведат до риск от удар, опасност от електрически ток и/или механични опасности.**
	- Поставете монитора върху твърда повърхност. Боравенето с него трябва да става внимателно. Екранът е чуплив и може да се повреди, ако бъде изпуснат или удари остър предмет.
	- Винаги проверявайте дали мониторът е с номинален ток, който отговаря на захранването с променлив ток на мястото, където се намирате.
	- Съхранявайте монитора на стайна температура. Прекомерно високата или прекомерно ниската температура може да има отрицателен ефект върху течните кристали на дисплея.
	- Не излагайте монитора на силни вибрации или удари. Например, не поставяйте монитора в багажник на автомобил.
	- Изключете монитора, когато няма да го използвате продължителен период от време.
	- За да избегнете токов удар, не се опитвайте да отстранявате капаци или да докосвате вътрешността на монитора.

За повече информация относно инструкциите за безопасност, вижте Безопасност, околна среда и нормативна информация (SERI).

## <span id="page-5-0"></span>**За Вашия монитор**

#### **Съдържание на пакета**

Вашият монитор се предоставя с компонентите, показани в таблицата. Уверете се, че сте получили всички компоненти и вижте **[Свързване с Dell](#page-59-1)**. ако нещо липсва.

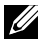

**1888** ЗАБЕЛЕЖКА: Някои компоненти може да са допълнителни и да не **се предоставят с Вашия монитор. Някои функции може да не са достъпни в някои държави.**

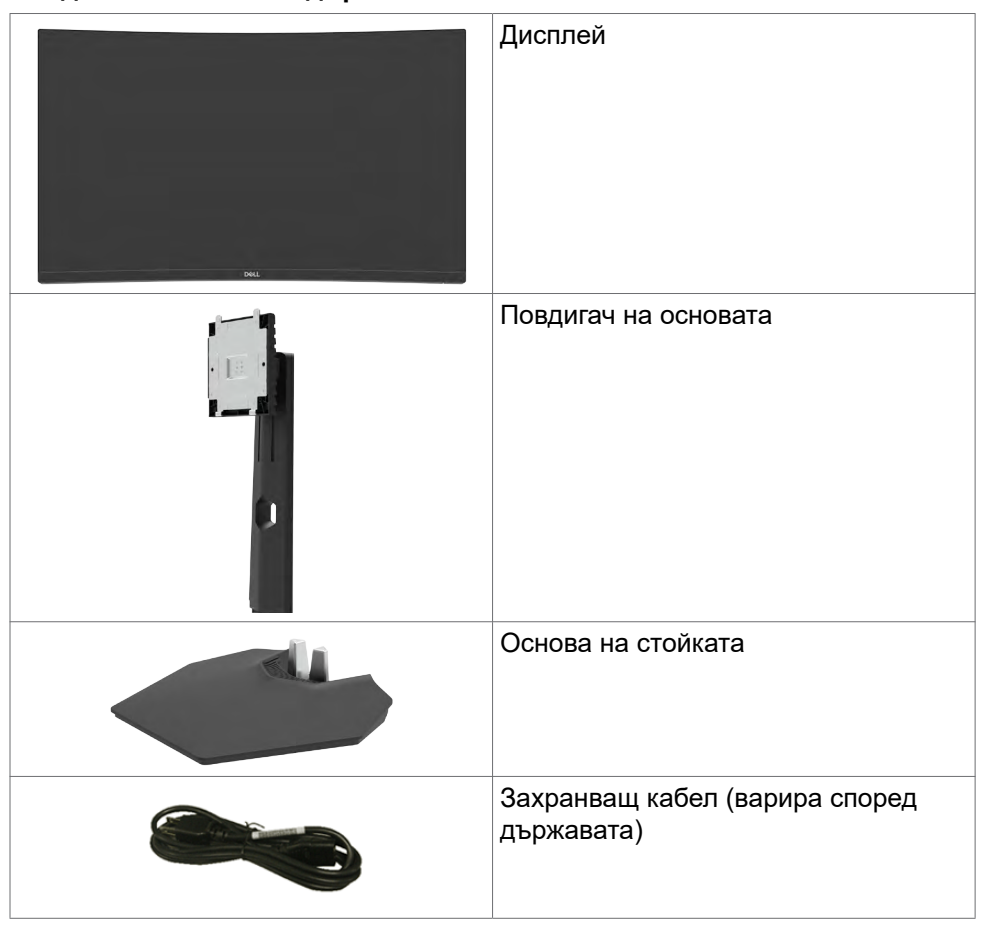

**D**&LI

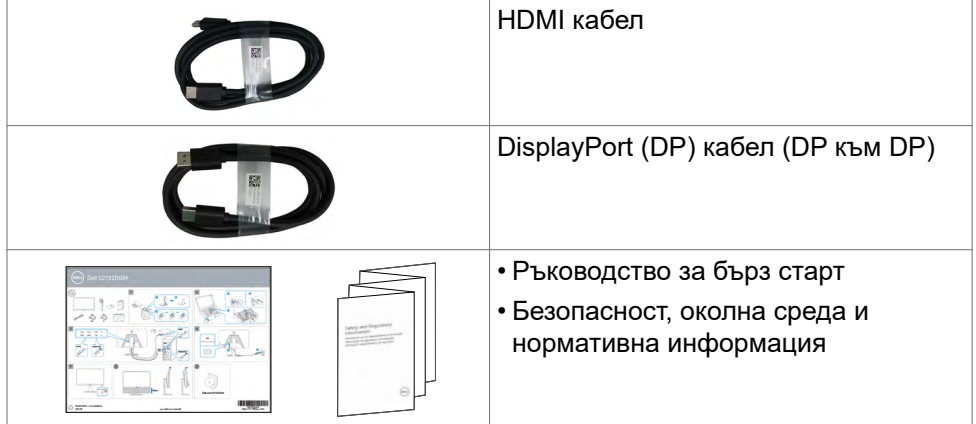

 $($ DELL

## <span id="page-7-0"></span>**Функции на продукта**

**Извит геймърски монитор Dell 27 S2722DGM** има активна матрица, Thin-Film Transistor (TFT), течно-кристален дисплей (LCD) и LED подсветка. Функциите на монитора включват:

- Видима зона от 68,47 cm (27 in) (измерена по диагонала), разделителна способност 2560 x 1440 (16:9) плюс поддръжка на цял екран за по-ниска разделителна способност.
- Цветова гама 99% sRGB.
- Цифрова връзка с DisplayPort и HDMI.
- Разрешено с поддържане на игрова конзола VRR.
- Функции за регулиране на наклона и височината.
- Отстраняема подставка и монтажни отвори Video Electronics Standards Association (VESA™) 100 mm за гъвкави решения за монтаж.
- Plug and play функция, ако се поддържа от Вашия компютър.
- Настройки на екранното меню за лесно конфигуриране и оптимизиране на екрана.
- Функции за подобряване на игри, като Таймер, Брояч на кадрите и Стабилизатор на тъмното в допълнение към подобрени режими за игри като FPS, MOBA/RTS, SPORTS или RPG и 3 допълнителни режима за игри за персонализиране на Вашите предпочитания.
- Заключване на бутона за включване и изключване и бутоните на екранното меню.
- Гнездо за заключващ механизъм.
- Заключване на стойката
- ≤ 0.3 W в Режим на готовност.
- AMD FreeSync<sup>TM</sup> Premium Technology, която свежда до минимум изкривяване на графиката, като разкъсване и засичане, за по-гладка и непрекъсната игра.
- Поддържа максимална скорост на опресняване 144 Hz и 165 Hz, както и бързо време за реакция от 1 ms в режим MPRT\*.
- Dell premium Panel Exchange осигурява спокойствие.
- Оптимизирайте комфорта на очите с екран без премигване и функция ComfortView, която намалява излъчената синя светлина.
- **ПРЕДУПРЕЖДЕНИЕ: Възможните дългосрочни ефекти на излъчената от монитора синя светлина може да навредят на очите Ви, включително да предизвикат умора и напрежение. Функцията ComfortView е създадена да намали количеството синя светлина, излъчено от монитора, с цел да се оптимизира комфортът на очите.**

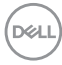

<span id="page-8-0"></span>\* 1 ms се постига в режим MPRT и се намалява видимото размазване при движение, като се увеличава реакцията на образа. Това обаче може да доведе до образуване на малки и забележими визуални артефакти в образа. Тъй като всички системни инсталации и нуждите на всеки геймър са различни, препоръчваме на потребителите да експериментират с различните режими, за да открият настройката, която е подходяща за тях.

## **Идентифициране на компоненти и бутони за управление**

#### **Изглед отпред**

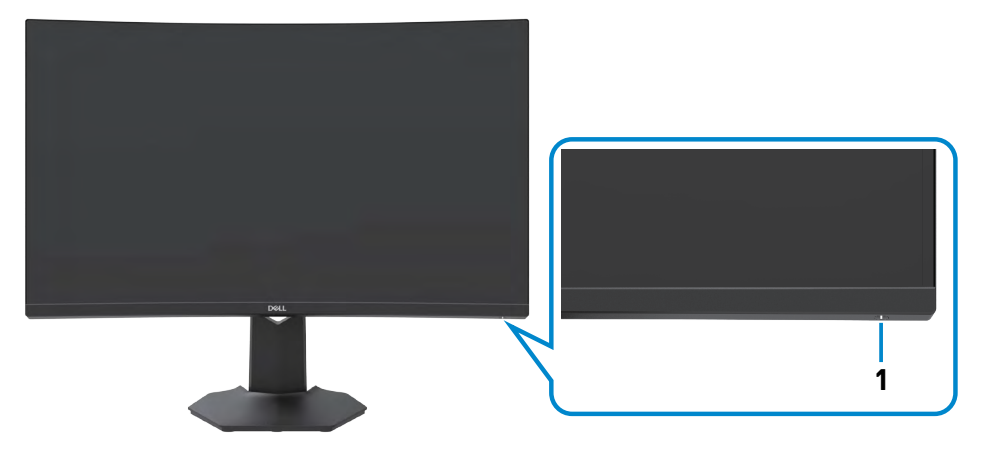

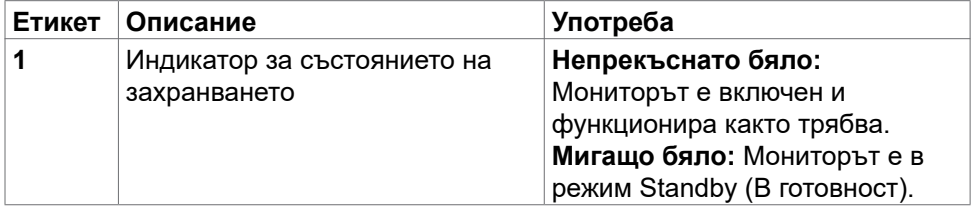

DEL

#### <span id="page-9-0"></span>**Изглед отзад**

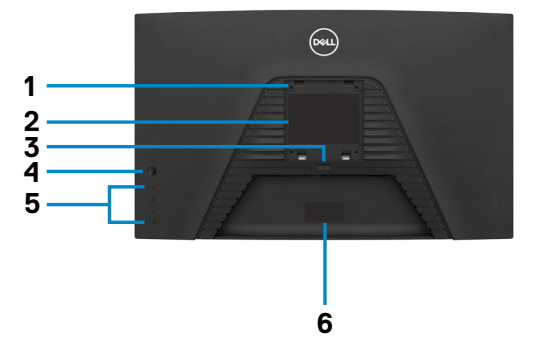

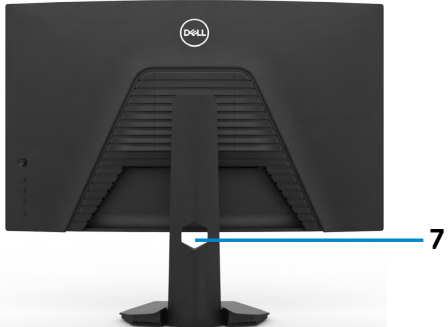

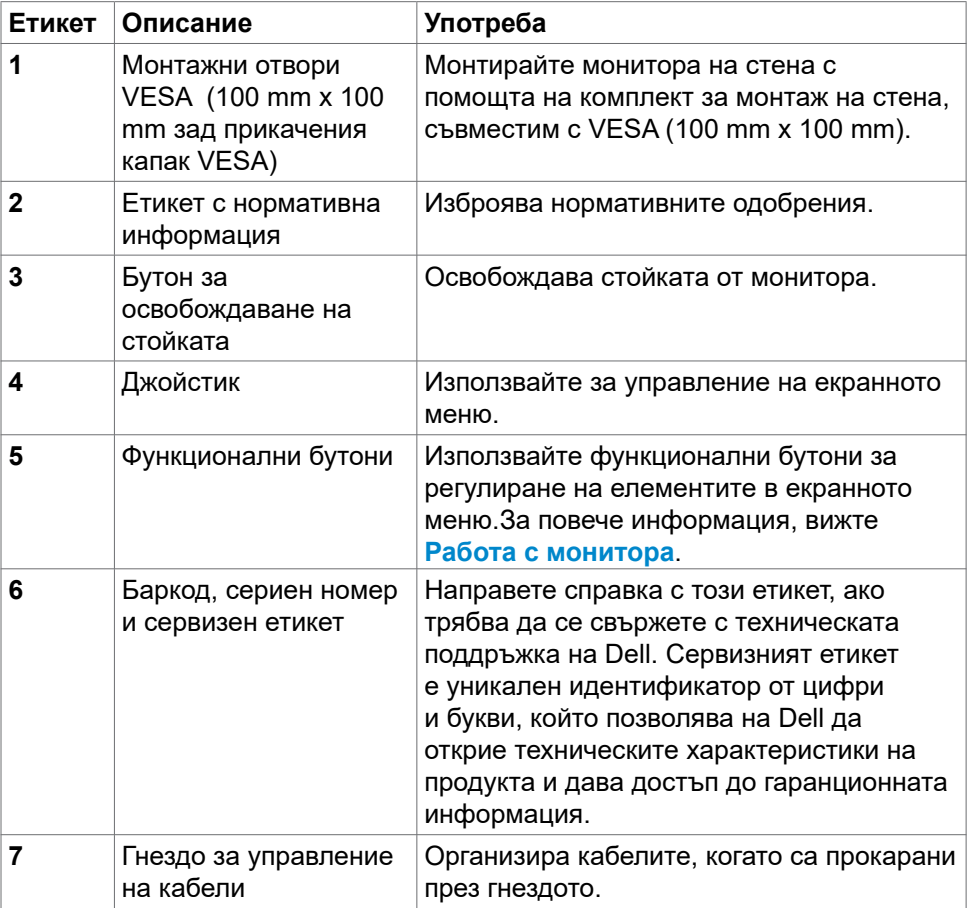

 $\int$ DELL

#### <span id="page-10-0"></span>**Изглед отдолу**

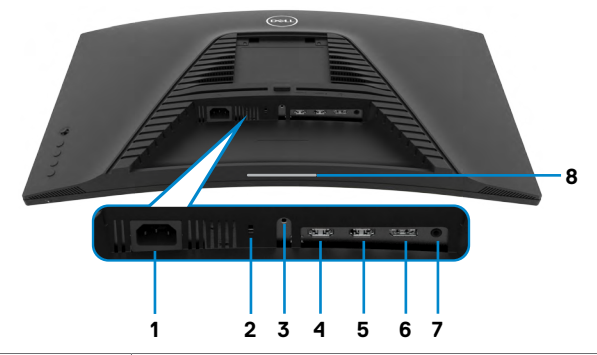

<span id="page-10-1"></span>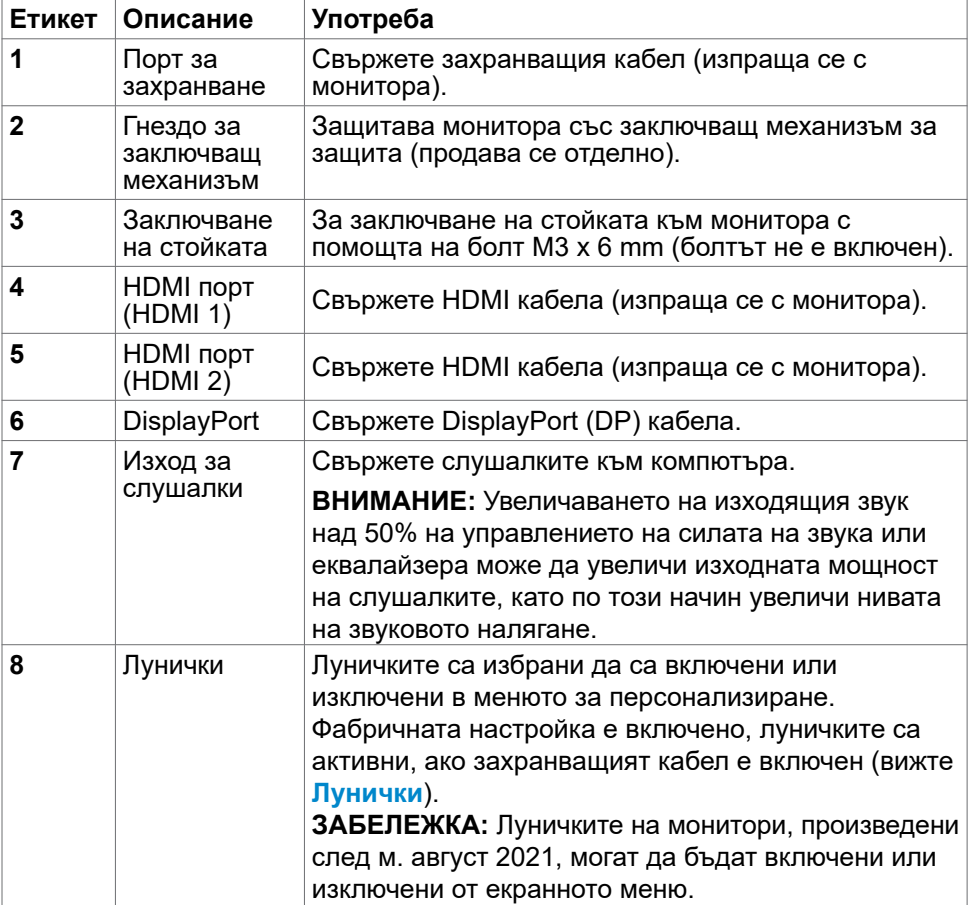

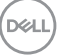

## <span id="page-11-0"></span>**Технически характеристики на монитора**

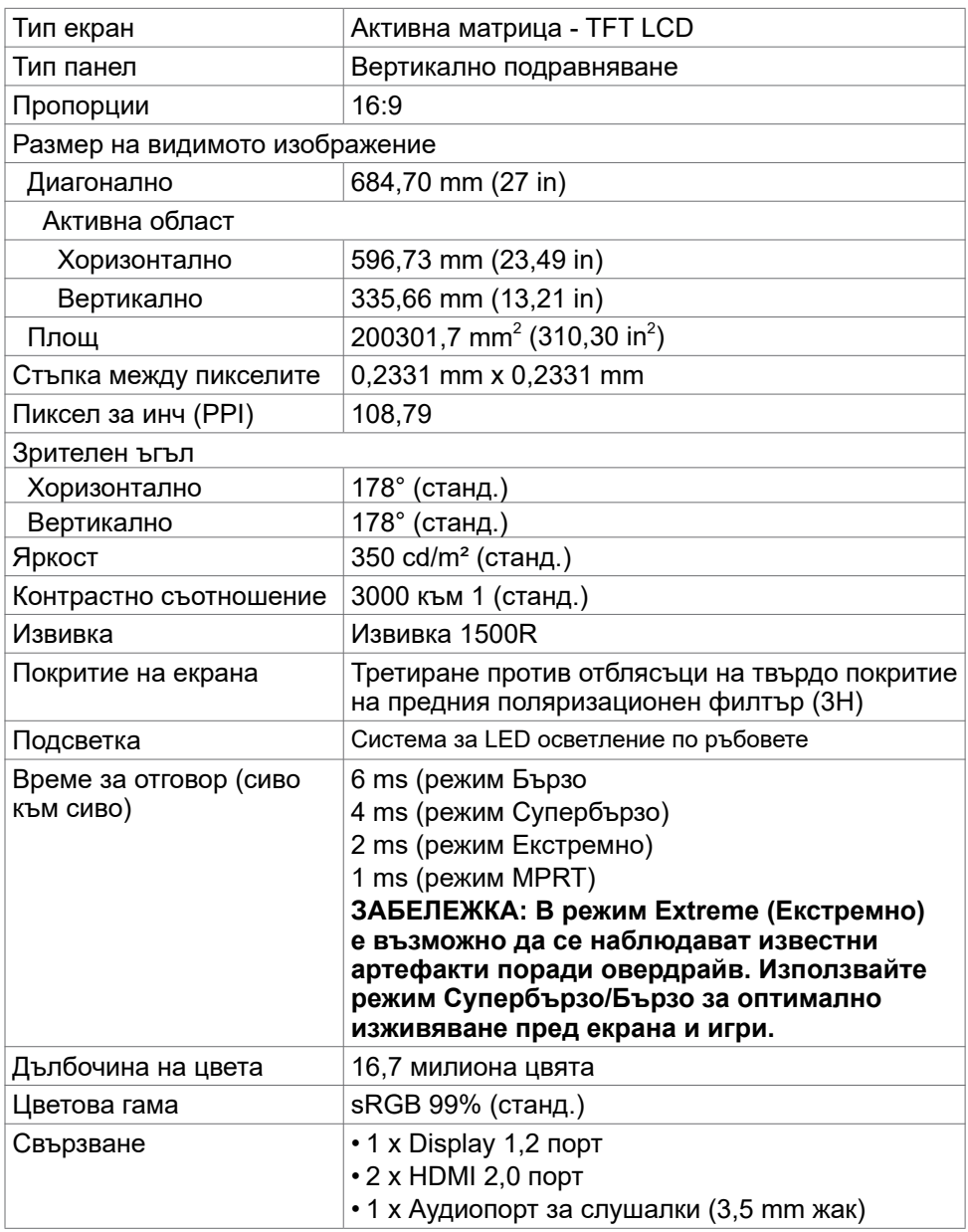

 $\overline{O}$ 

<span id="page-12-0"></span>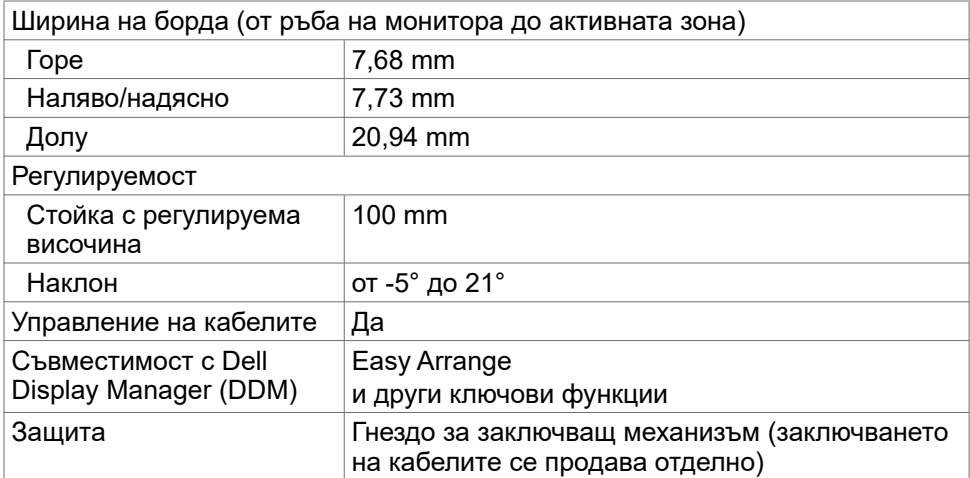

#### **Технически характеристики на разделителната способност**

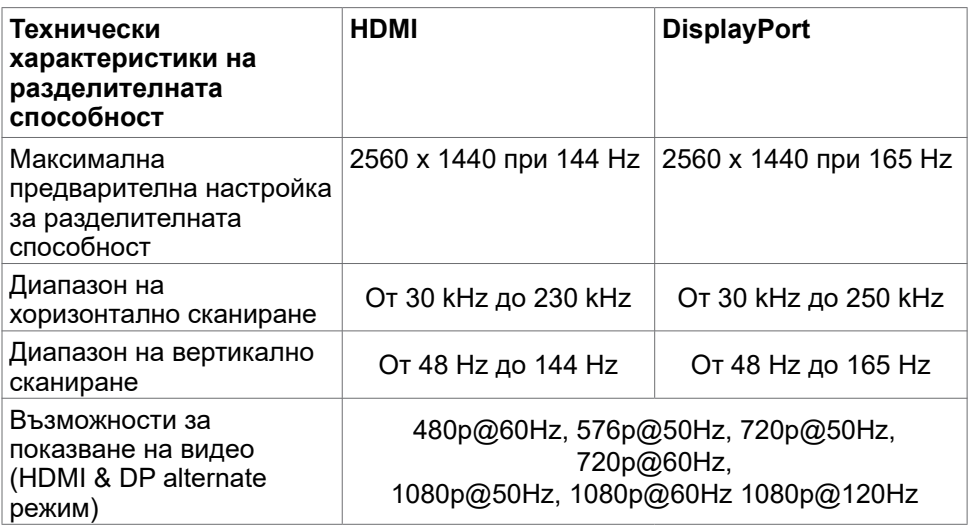

(dell

#### <span id="page-13-0"></span>**Предварителни настройки за режимите на дисплея**

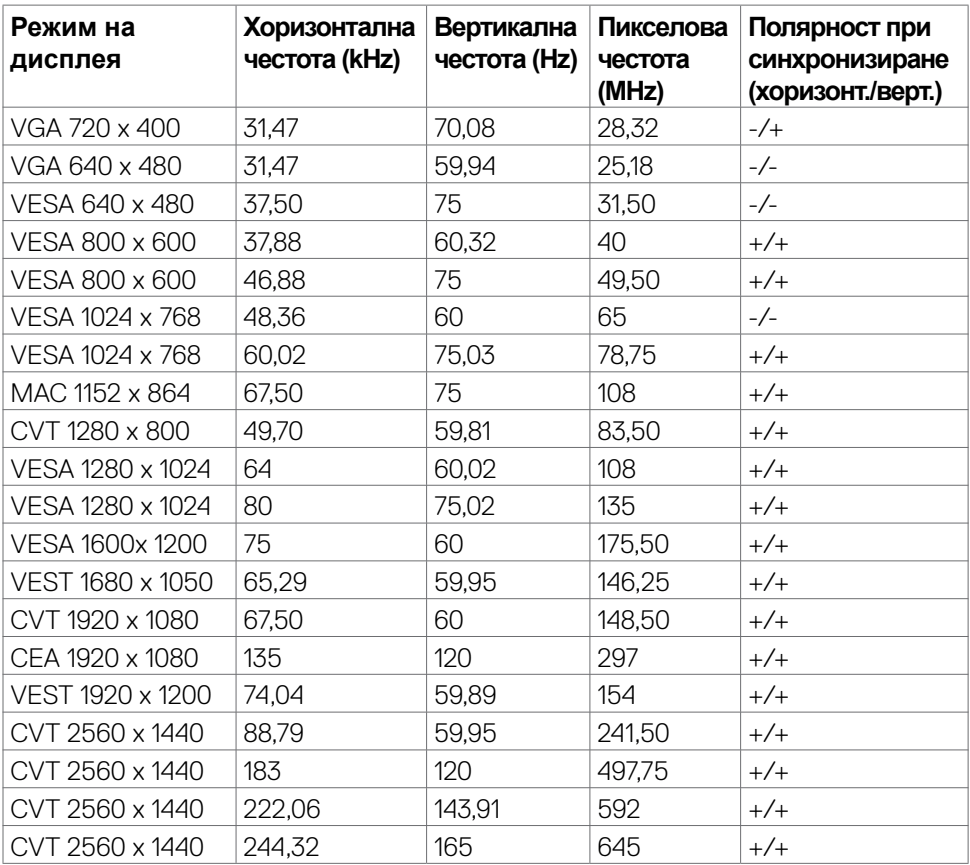

(dell

#### <span id="page-14-0"></span>**Електрически характеристики**

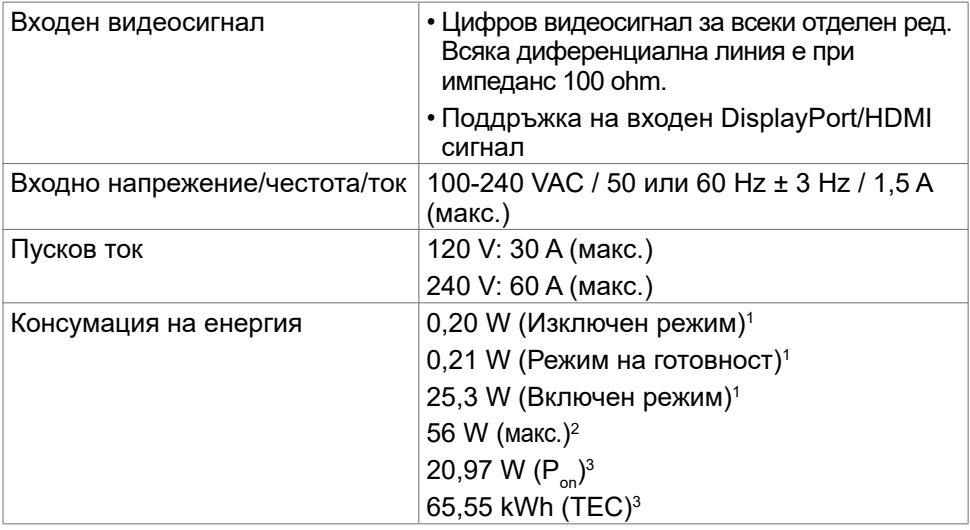

**1** Както е определено в Регламент (ЕС) 2019/2021 и Регламент (ЕС) 2019/2013.

**<sup>2</sup>** Настройка за максимална яркост и контраст.

<sup>3</sup> P<sub>on</sub>: Консумация на енергия на включен режим, измерена спрямо метод на изпитване Energy Star.

 TEC: Обща консумация на енергия в kWh, измерена спрямо метод на изпитване Energy Star.

#### <span id="page-15-0"></span>**Физически характеристики**

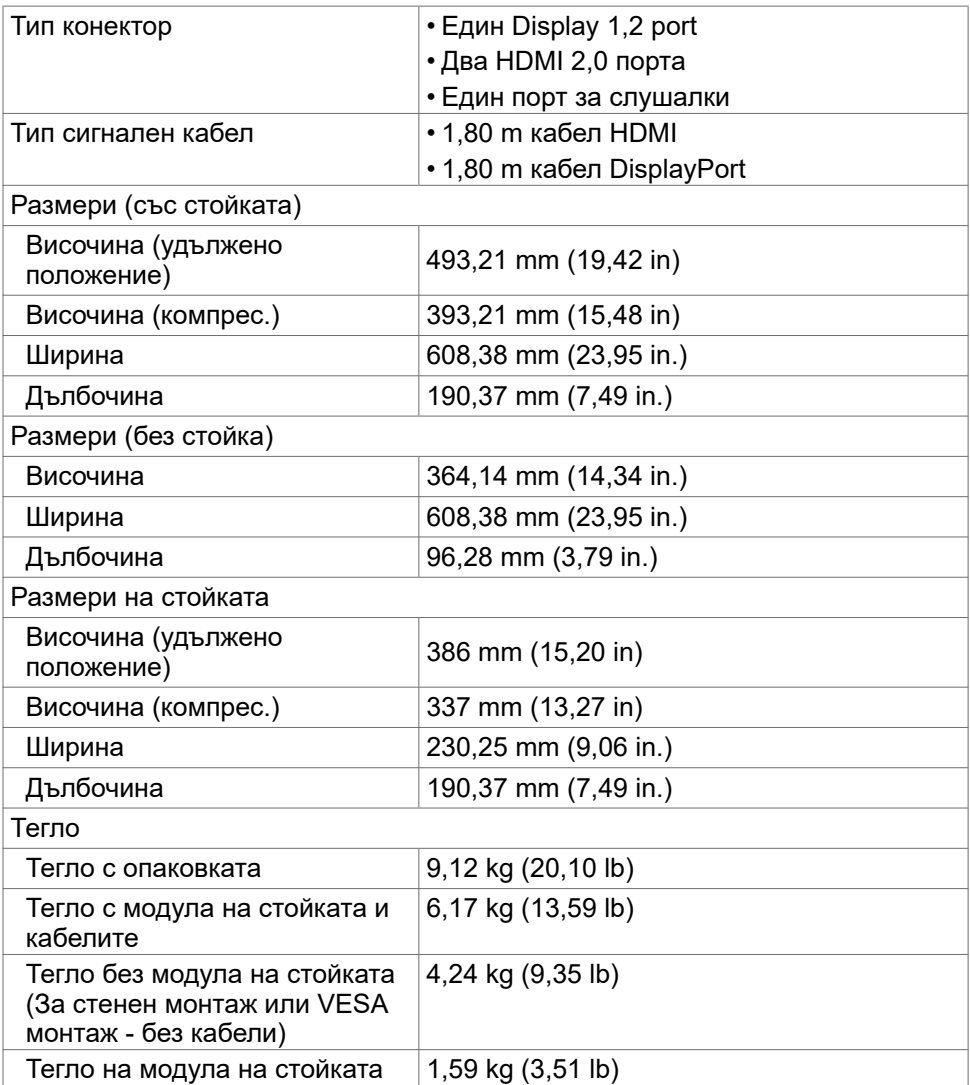

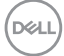

#### <span id="page-16-0"></span>**Екологични характеристики**

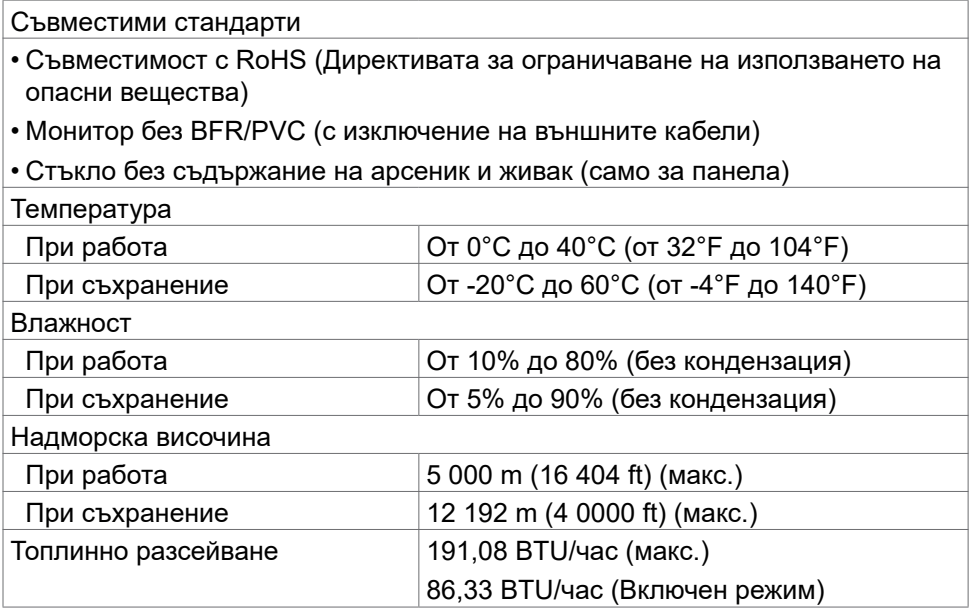

(dell

#### <span id="page-17-0"></span>**Предназначение на изводите**

#### **DisplayPort**

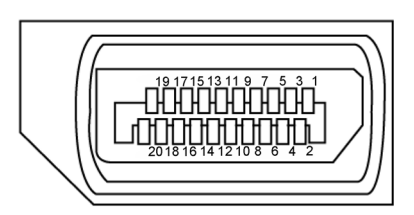

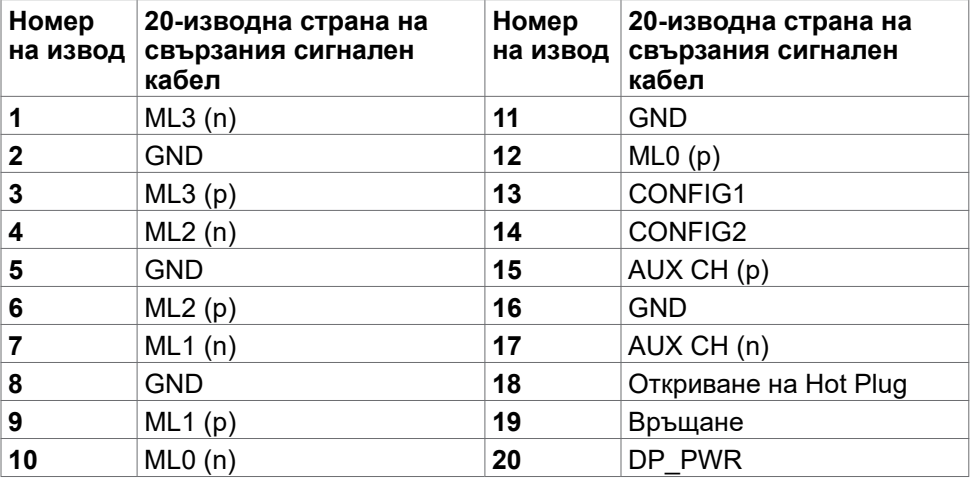

#### <span id="page-18-0"></span>**HDMI порт**

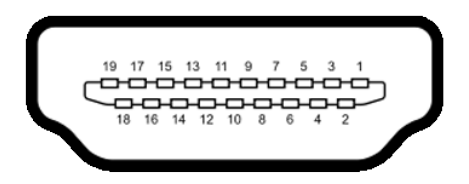

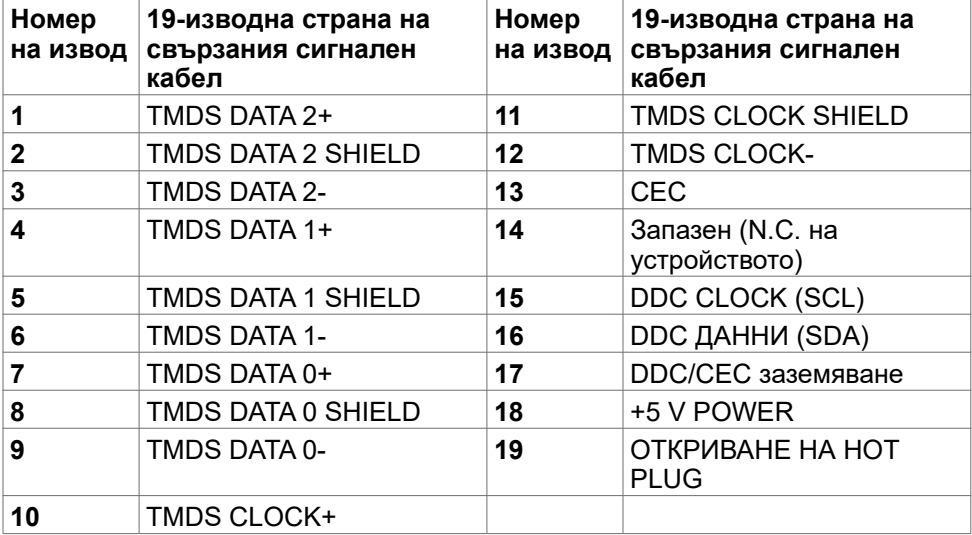

(dell

## **Plug-and-Play**

Можете да инсталирате монитора в система, съвместима с Plug-and-Play. Мониторът автоматично предоставя компютърната система с Extended Display Identification Data (EDID), като използва протоколи Display Data Channel (DDC), така че системата може сама да се конфигурира и да оптимизира настройките на монитора. Повечето инсталации на монитора са автоматични; може да изберете различни настройки, ако желаете. За информация относно промяната на настройките на монитора, вижте **[Работа](#page-33-1)  [с монитора](#page-33-1)**.

## **Качество на LCD монитора и политика за пикселите**

По време на производствения процес на LCD монитора, не е необичайно за един или повече пиксели да останат фиксирани в непроменливо състояние, което е трудно забележимо и не засяга качеството на дисплея или използваемостта. За повече информация относно Политиката за пикселите на LCD мониторите, вижте уеб сайта за поддръжка на Dell[:](http://www.dell.com/support/monitors)  **<https://www.dell.com/pixelguidelines>**.

## <span id="page-19-0"></span>**Ергономичност**

- **ПРЕДУПРЕЖДЕНИЕ: Неправилно или продължително използване на клавиатурата може да доведе до нараняване.**
- **ПРЕДУПРЕЖДЕНИЕ: Гледане в монитора продължително време може да доведе до напрежение в очите.**

За комфорт и ефективност, спазвайте следните насоки, когато конфигурирате и използвате своята работна компютърна станция.

- Поставете компютъра си, така че мониторът и клавиатурата да са директно пред Вас, докато работите. На пазара има специални рафтове, които да Ви помогнат правилно да позиционирате своята клавиатура.
- За да намалите риска от умора в очите и болка във врата/ръцете/гърба/ раменете в резултат от използване на монитора продължително време, препоръчваме да направите следното:
	- 1. Поставете екрана на разстояние от 50 до 70 cm (от 20 до 28 инча) от очите си.
	- 2. Мигайте често, за да навлажните очите си при работа с монитора.
	- 3. Правете чести почивки от 20 минути на всеки два часа.
	- 4. Гледайте встрани от монитора и се взирайте в отдалечени предмети на разстояние 20 фута за най-малко 20 секунди по време на почивките.

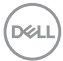

- <span id="page-20-0"></span>5. Правете стречинг упражнения, за да облекчите напрежението във врата/ръцете/гърба/раменете по време на почивките.
- Уверете се, че екранът на монитора е на нивото на очите или малко под него, когато сте седнали пред монитора.
- Регулирайте наклона на монитора, контраста му и настройките за яркост.
- Регулирайте околната светлина около Вас (като лампи отгоре, настолни лампи и завеси или щори на прозорците), за да сведете до минимум отраженията и отблясъците върху екрана на монитора.
- Използвайте стол, който предоставя опора в лумбалната област.
- Дръжте ръцете си хоризонтално, като дланите са в удобно неутрално положение, когато използвате клавиатурата или мишката.
- Винаги оставяйте място за опора на ръцете Ви, докато използвате клавиатурата или мишката.
- Отпуснете ръце естествено от двете страни.
- Уверете се, че петите Ви са плътно допрени до пода.
- Когато сте в седнало положение, уверете се, че тежестта на краката Ви е върху краката, а не върху предната част на седалката. Регулирайте височината на стола си или използвайте опора за крака, ако е необходимо, за да поддържате правилна стойка.
- Променяйте работните си дейности. Опитайте се да организирате работата си, така че да не се налага да седите и да работите продължително време. Опитайте се да ставате или да правите разходки на равни интервали от време.
- Дръжте зоната под бюрото си без препятствия и кабели или захранващи кабели, които може да попречат на удобната поза при сядане или да крият потенциален риск от спъване.

**D&L** 

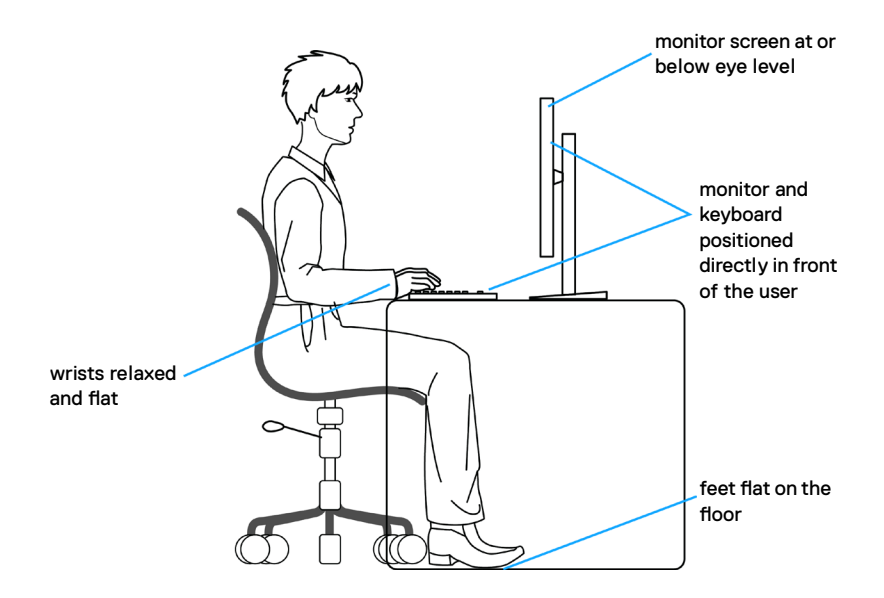

### **Боравене с дисплея и преместване**

За да сте сигурни, че с монитора се борави безопасно при повдигането или преместването му, следвайте указанията, посочени по-долу:

- Преди да преместите или повдигнете монитора, изключете компютъра и монитора.
- Изключете всички кабели от монитора.
- Поставете монитора в оригиналния кашон с оригиналните опаковъчни материали.
- Дръжте здраво монитора отдолу и отстрани, без да прилагате прекомерна сила, когато повдигате или местите монитора.

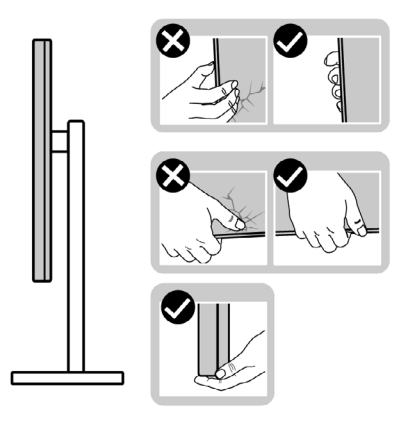

**D**&LI

<span id="page-22-0"></span>• Когато повдигате или местите монитора, уверете се, че екранът е обърнат встрани от Вас и не натискайте зоната на дисплея, за да избегнете драскотини или повреди.

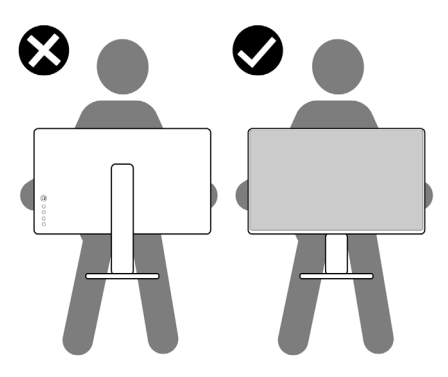

• Когато транспортирате монитора, избягвайте внезапни удари или вибрации към него.

.<br>D&Ll

<span id="page-23-0"></span>• Когато повдигате или местите монитора, не го завъртайте нагоре с главата, докато държите основата на стойката или повдигача на стойката. Това може да доведе до случайна повреда на монитора или да причини нараняване.

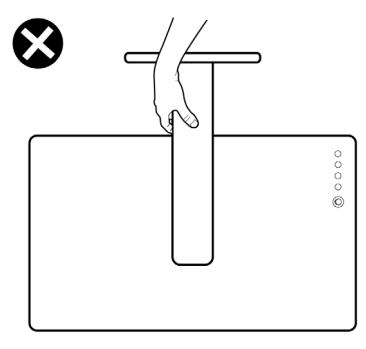

### **Инструкции за поддръжка**

#### **Почистване на монитора**

- **ПРЕДУПРЕЖДЕНИЕ: Преди почистване на монитора, изключете захранващия кабел на монитора от електрическия контакт.**
- **ВНИМАНИЕ: Прочетете и следвайте [Инструкции за безопасност](#page-4-1) преди почистване на монитора.**

За най-добри практики следвайте инструкциите в списъка по-долу докато разопаковате, почиствате или боравите с монитора:

- За да почистите своя антистатичен екран, леко навлажнете меко и чисто парче плат с вода. Ако е възможно, използвайте специална кърпа за почистване на екрани или разтвор, подходящ за антистатични покрития. Не използвайте бензол, разтворител, амоняк, абразивни почистващи препарати или сгъстен въздух.
- Използвайте леко навлажнено, меко парче плат за почистване на монитора. Избягвайте използването на какъвто и да било почистващ препарат, защото някои препарати оставят бяла следа по монитора.
- Ако забележите бял прах, когато разопаковате монитора си, избършете го с кърпа.
- Трябва да боравите внимателно с монитор си, защото по-тъмните на цвят монитори се драскат по-лесно и белите драскотини са по-видими в сравнение с по светлите монитор.
- За да се запази най-доброто качество на образа на Вашия монитор, използвайте динамично променящ се скрийнсейвър и изключете монитора, когато не се използва.

## <span id="page-24-0"></span>**Инсталиране на монитора**

### **Поставяне на поставката**

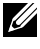

**ЗАБЕЛЕЖКА: Повдигачът на стойката и основата на стойката са отстранени, когато мониторът се изпраща от фабриката.**

 **ЗАБЕЛЕЖКА: Следните инструкции са приложими само за стойката, изпратена с Вашия монитор. Ако свързвате стойка, която сте закупили от друг източник, следвайте инструкциите за инсталация, включени заедно със стойката.**

#### **Монтиране на стойката на монитора:**

- **1.** Свържете основата на стойката към повдигача на стойката.
- **2.** Отворете дръжката с винт на основата на стойката и затегнете винта, за да закрепите повдигача на стойката към основата на стойката.
- **3.** Затворете винтовата дръжка.

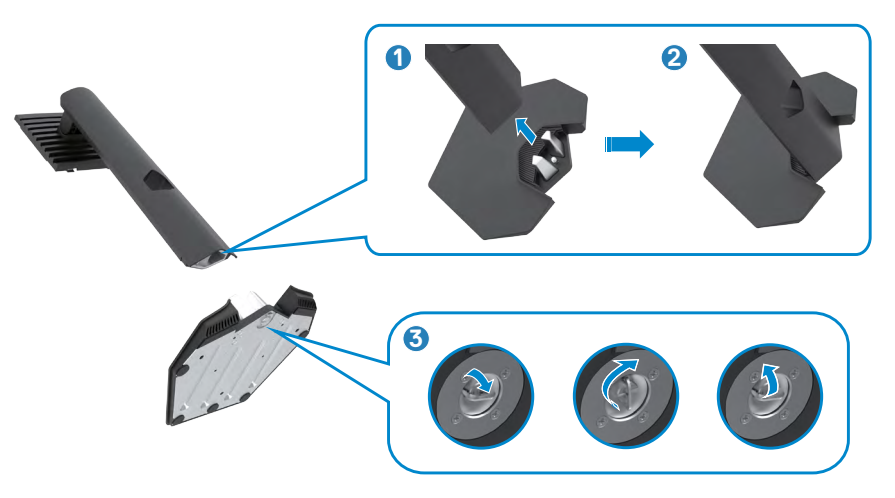

**4.** Отворете защитния капак на монитора, за да получите достъп до гнездото VESA на монитора.

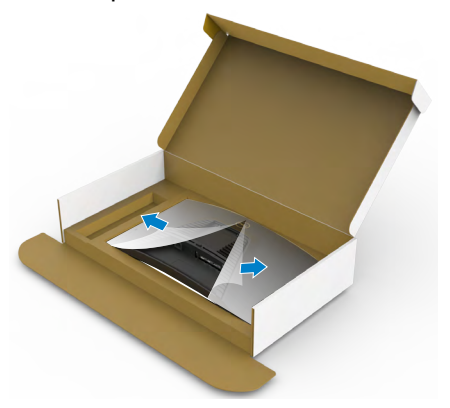

**5.** Плъзнете щифтовете на повдигача на стойката в гнездата на задния капак на дисплея и натиснете надолу модула на стойката, за да щракне на мястото си.

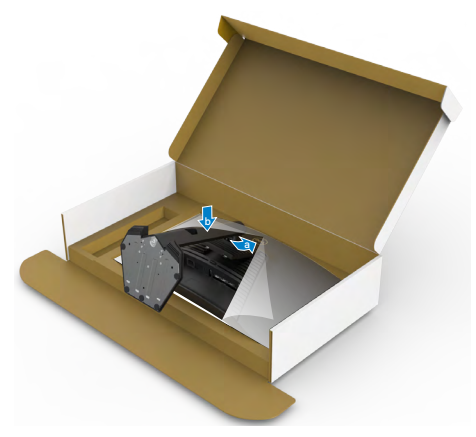

**6.** Хванете стойката и повдигнете внимателно монитора, след което го поставете върху равна повърхност.

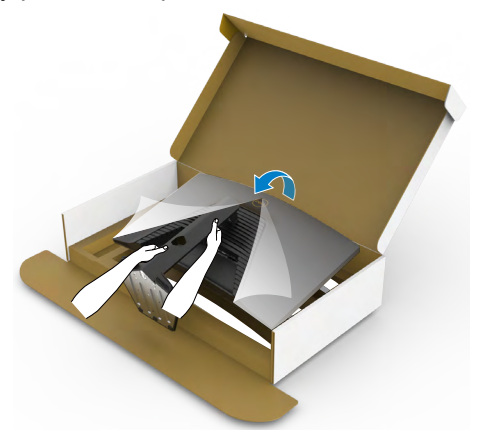

- **ЗАБЕЛЕЖКА: Дръжте здраво повдигача на стойката, когато повдигате монитора, за да избегнете случайни повреди.**
	- **7.** Повдигнете предпазния капак от монитора.

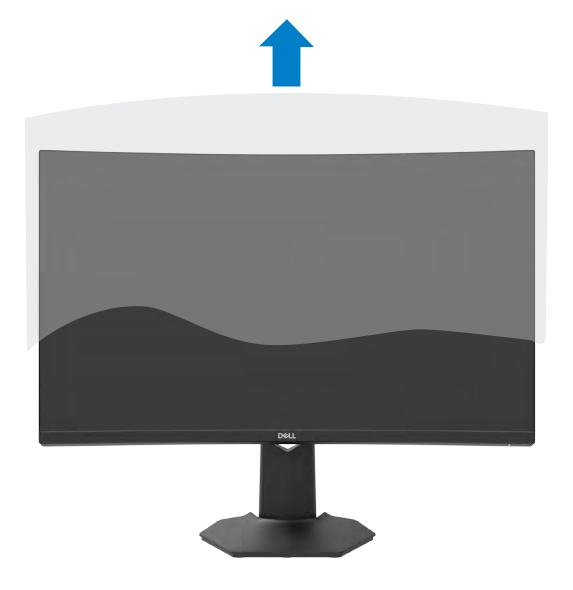

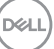

### <span id="page-27-0"></span>**Използване на наклон и вертикално удължаване**

**Следните инструкции са приложими само за стойката, изпратена с Вашия монитор. Ако свързвате стойка, която сте закупили от друг източник, следвайте инструкциите за инсталация, включени заедно със стойката.**

Когато стойката е прикачена към монитора, можете да наклоните монитора до най-подходящия за Вас зрителен ъгъл.

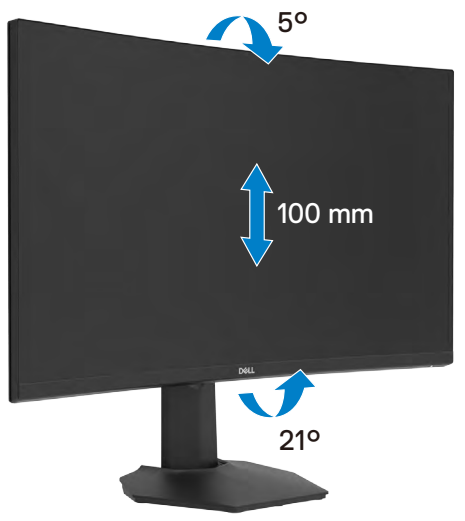

**24 ЗАБЕЛЕЖКА: Когато мониторът се изпраща от фабриката, стойката е отделена.**

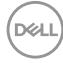

## <span id="page-28-1"></span><span id="page-28-0"></span>**Свързване на Вашия монитор**

- **ПРЕДУПРЕЖДЕНИЕ: Преди да започнете процедурите в този раздел, следвайте [Инструкции за безопасност](#page-4-1).**
- **3АБЕЛЕЖКА: Не свързвайте всички кабели към компютъра едновременно. Препоръчва се да прокарате кабелите през гнездото за управление на кабели преди да ги свържете към компютъра.**

#### **Свързване на Вашия монитор към компютъра:**

- **1.** Изключете компютъра си.
- **2.** Свържете DisplayPort/HDMI кабела от монитора към компютъра.
- **3.** Свържете захранващия кабел от монитора към стенен контакт.
- **4.** Включете Вашия монитор.
- **5.** Изберете правилния източник на входен сигнал от екранното меню.
- **6.** Включете компютъра си.

#### **Свързване на HDMI кабела**

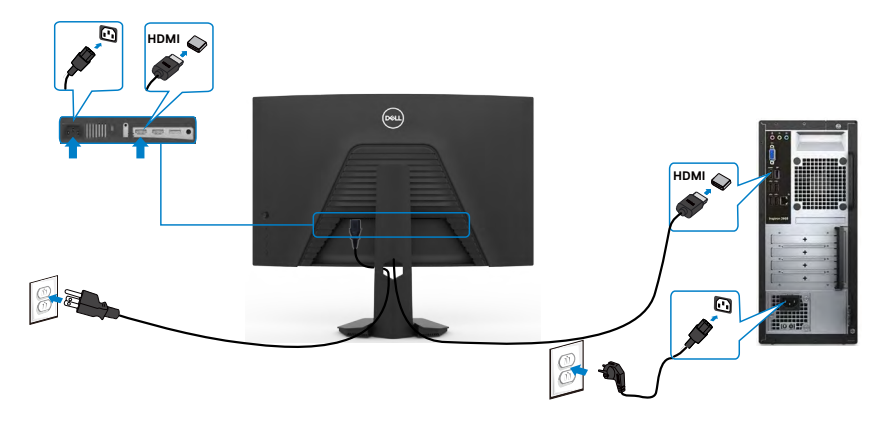

**DEL** 

#### <span id="page-29-0"></span>**Свързване на DisplayPort кабела**

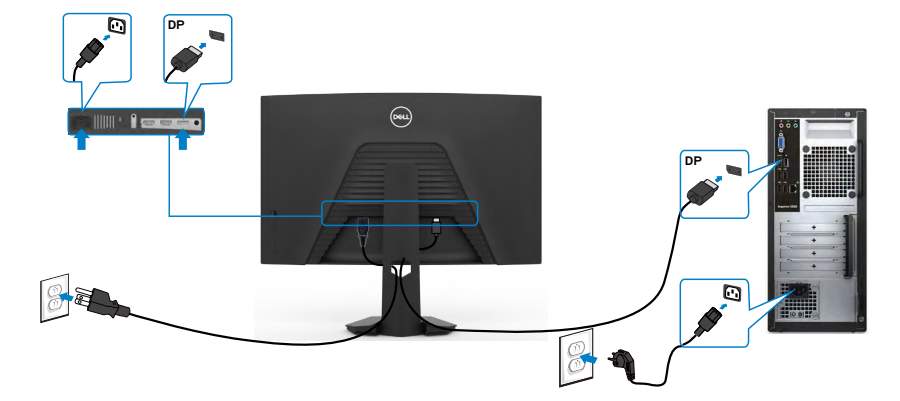

### **Организиране на кабелите**

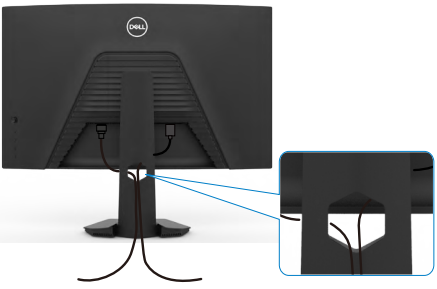

След като свържете всички необходими кабели към монитора и компютъра (вж. **[Свързване на Вашия монитор](#page-28-1)** относно свързване на кабелите), организирайте всички кабели както е показано по-горе.

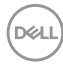

## <span id="page-30-0"></span>**Обезопасяване на монитора с помощта на заключващ механизъм Kensington (като опция)**

Гнездо за заключващ механизъм се намира в най-долната част на монитора. (Вижте **[Гнездо за заключващ механизъм](#page-10-1)**)

За повече информация относно използването на заключващ механизъм Kensington (купува се отделно) вижте документацията, предоставена заедно със заключващия механизъм.

Закрепете монитора към маса, като използвате заключващ механизъм Kensington.

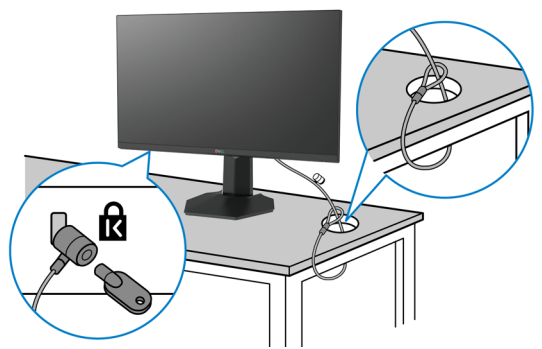

**ЗАБЕЛЕЖКА: Изображението се използва единствено с илюстративна цел. Външният вид на заключващия механизъм може да варира.** 

**DEL** 

## <span id="page-31-0"></span>**Отстраняване на стойката на монитора**

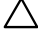

**ВНИМАНИЕ: За да избегнете драскотини по LCD екрана при премахване на стойката, уверете се, че мониторът е поставен върху мека и чиста повърхност.**

**24 ЗАБЕЛЕЖКА: Следните инструкции са приложими само за стойката, изпратена с Вашия монитор. Ако свързвате стойка, която сте закупили от друг източник, следвайте инструкциите за инсталация, включени заедно със стойката.**

<span id="page-31-1"></span>Отстраняване на стойката:

- **1.** Поставете монитора върху мека и равна повърхност или възглавница.
- **2.** Натиснете и задръжте бутона за освобождаване на стойката.
- **3.** Повдигнете стойката нагоре и я отдалечете от монитора.

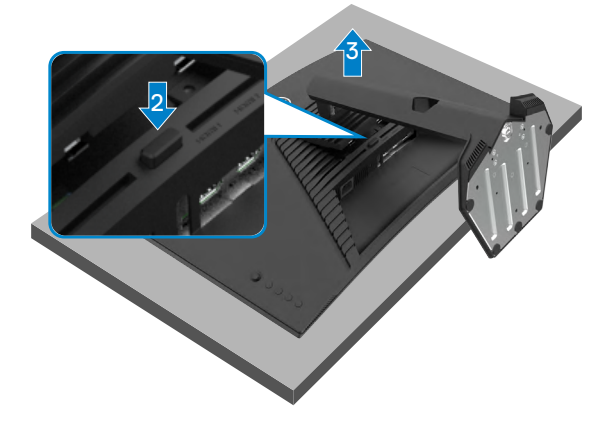

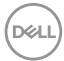

## <span id="page-32-0"></span>**Монтиране на стена (като опция)**

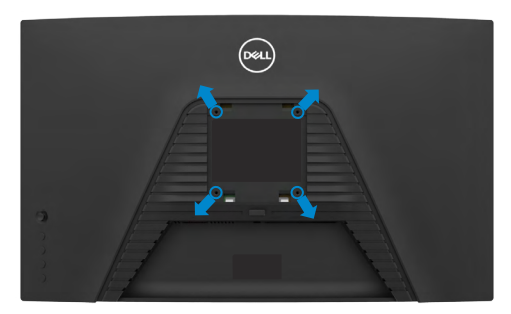

#### **ЗАБЕЛЕЖКА: Използвайте болтове M4 x 10 mm за свързване на компютъра към комплект за стенен монтаж.**

Вижте инструкциите включени в комплекта за монтаж на стена, съвместим с **VESA** 

- **1.** Поставете монитора върху мека и равна повърхност или възглавница върху стабилна, равна маса.
- **2.** Отстранете стойката.Вижте **[Отстраняване на стойката](#page-31-1)** за повече детайли.
- **3.** Използвайте отвертка Phillips, за да отстраните болтовете от пластмасовия капак.
- **4.** Монтирайте скобата от комплекта за стена към монитора.
- **5.** Монтирайте монитора на стената като следвате инструкциите в документацията, изпратена заедно с комплекта за монтаж на стена.

**ЗАБЕЛЕЖКА: Използвайте само стойка за стена, одобрена от UL, CSA или GS с минимално тегло/натоварване 16,96 kg (37,4 lb).**

**D**el

## <span id="page-33-1"></span><span id="page-33-0"></span>**Работа с монитора**

## **Включване на монитора**

Натиснете бутона  $\bigcirc$ , за да включите монитора.

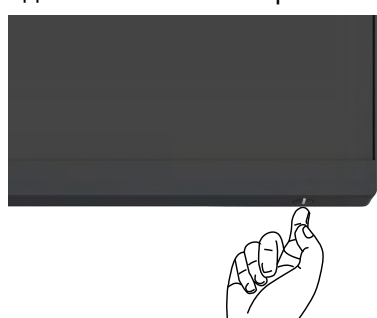

## **Използване на управлението с джойстик**

Използвайте управлението с джойстик в задната част на монитора, за да направите настройки на екранното меню.

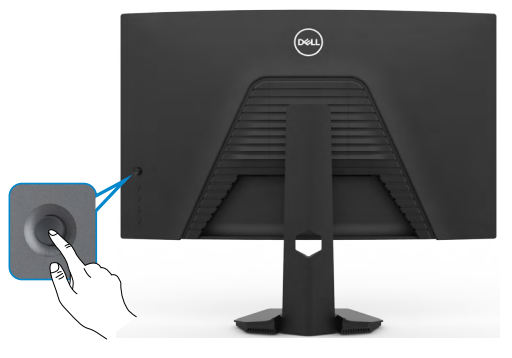

- **1.** Натиснете бутона на джойстика, за да стартирате главно меню на екранното меню.
- **2.** Преместете джойстика нагоре/надолу/наляво/надясно, за да превключите между опциите.
- **3.** Натиснете отново бутона на джойстика, за да потвърдите настройките и да излезете.

<span id="page-34-0"></span>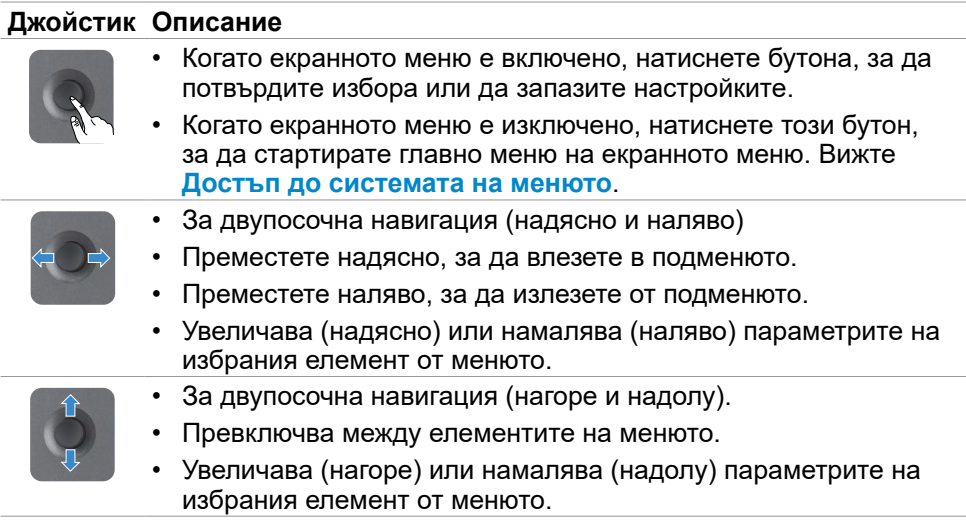

## **Използване на контролите на задния панел**

Използвайте бутоните за управление на гърба на монитора, за да конфигурирате настройките на дисплея. Когато използвате тези бутони за регулиране на настройките, екранно меню показва цифровите стойности на всяка функция, когато те се променят.

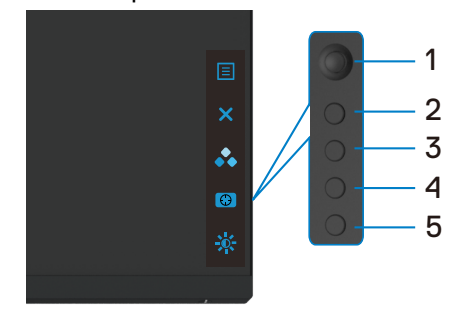

Следната таблица описва бутоните на-задния панел:

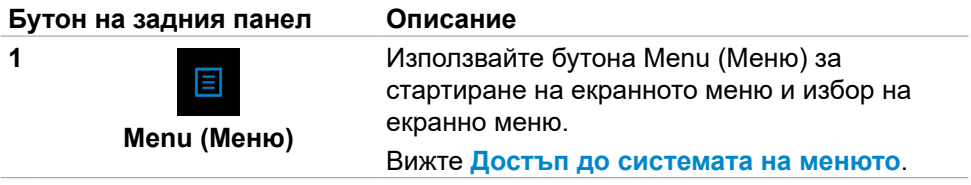

**DEL** 

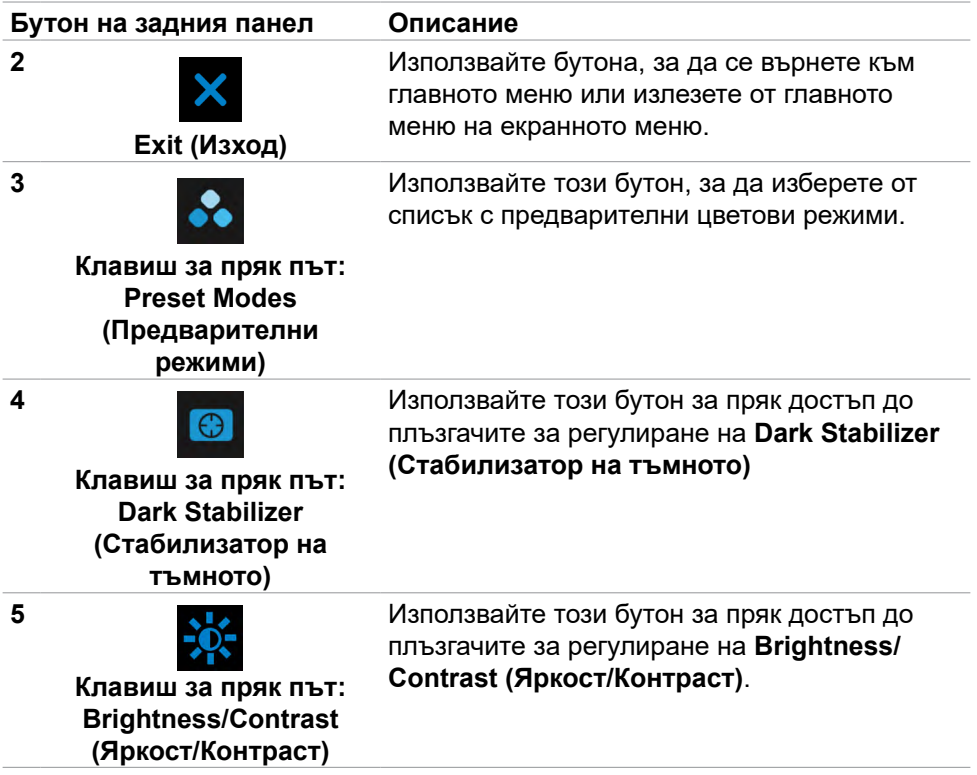

Когато натиснете някой от тези бутони, лентата за състоянието на екранното меню изглежда Ви показва текущите настройки на някои функции на екранното меню.

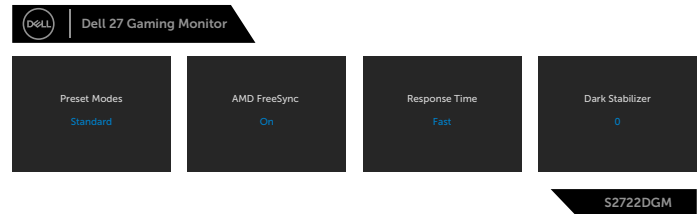

### <span id="page-36-2"></span><span id="page-36-0"></span>**Използване на екранното меню**

#### <span id="page-36-1"></span>**Достъп до системата на менюто**

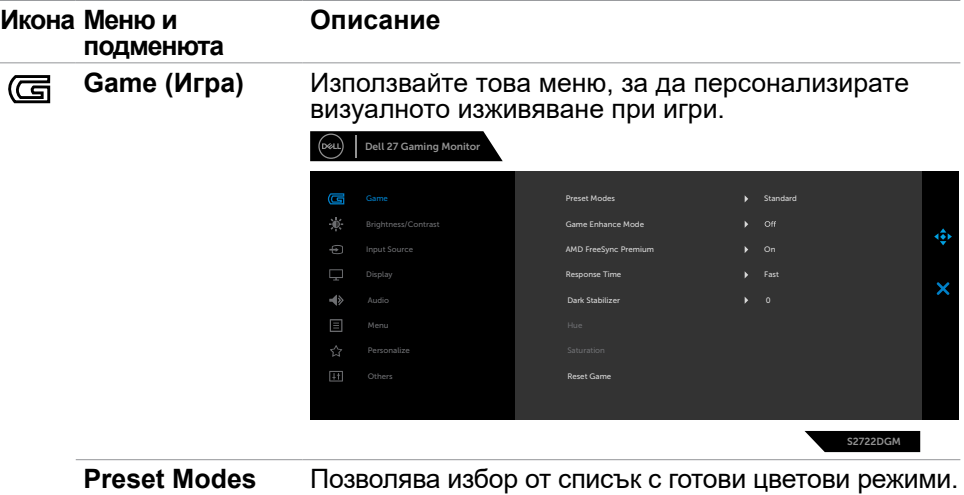

**Preset Modes (Предварителни**  Dell 27 Gaming Monitor **режими)**

Game Brightness/Contrast FPS ٥ MOBA/RTS  $\Box$ Display RPG ×  $\rightarrow$ SPORTS Personalize Game 2 Game 3 S2722DGM

- **• Standard (Стандартен режим):** Цветови настройки по подразбиране. Това е готовият режим по подразбиране.
- **• FPS:** Зарежда цветови настройки, подходящи за игри от типа FPS (стрелба от първо лице).
- **• MOBA/RTS:** Зарежда цветови настройки, идеални за игри с много участници онлайн на бойна арена(MOBA) и стратегия в реално време(RTS).
- **• RPG:** Зарежда цветови настройки, подходящи за игри по роли.
- **• SPORTS:** Зарежда цветови настройки, подходящи за СПОРТНИ игри.

DØLI

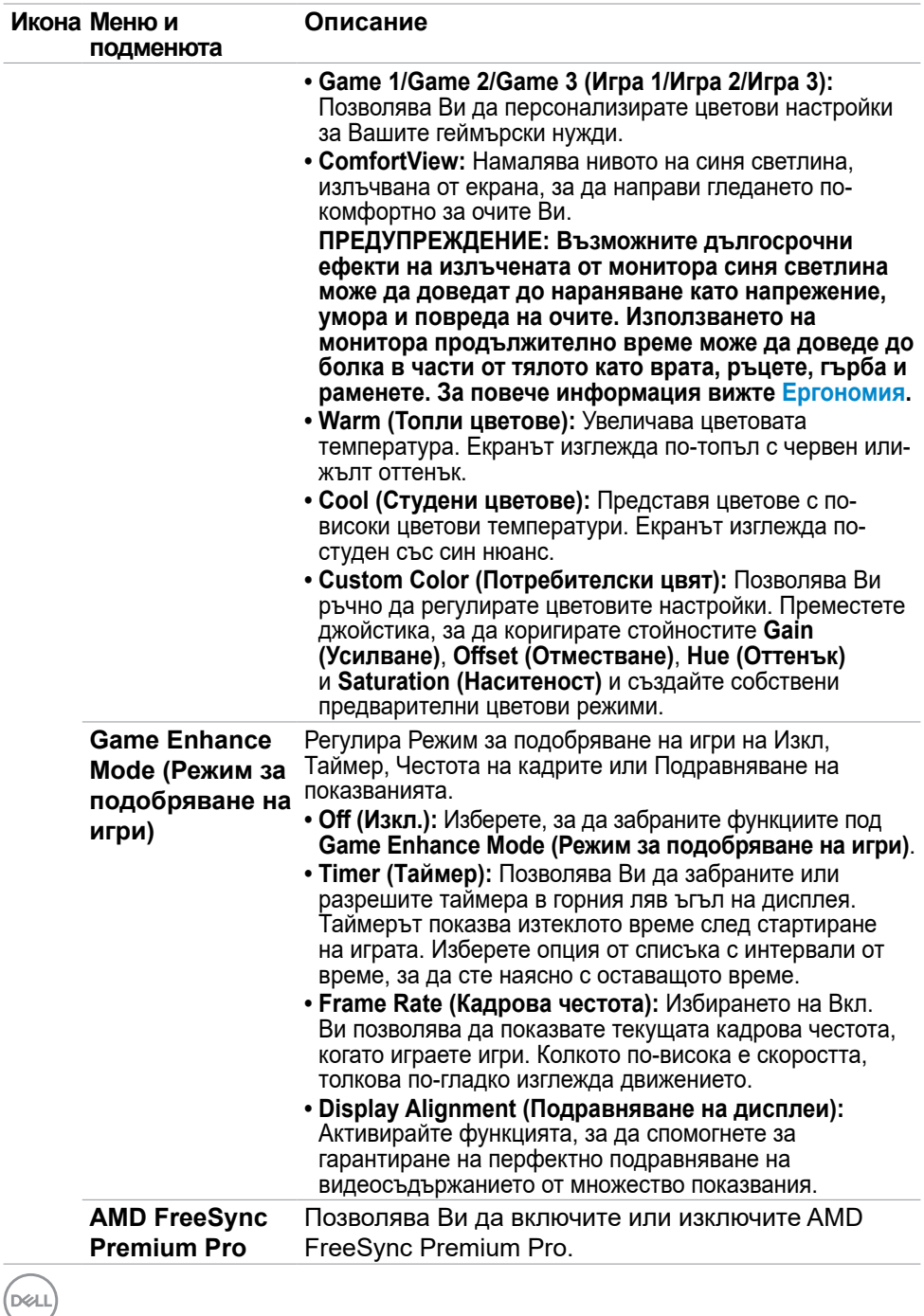

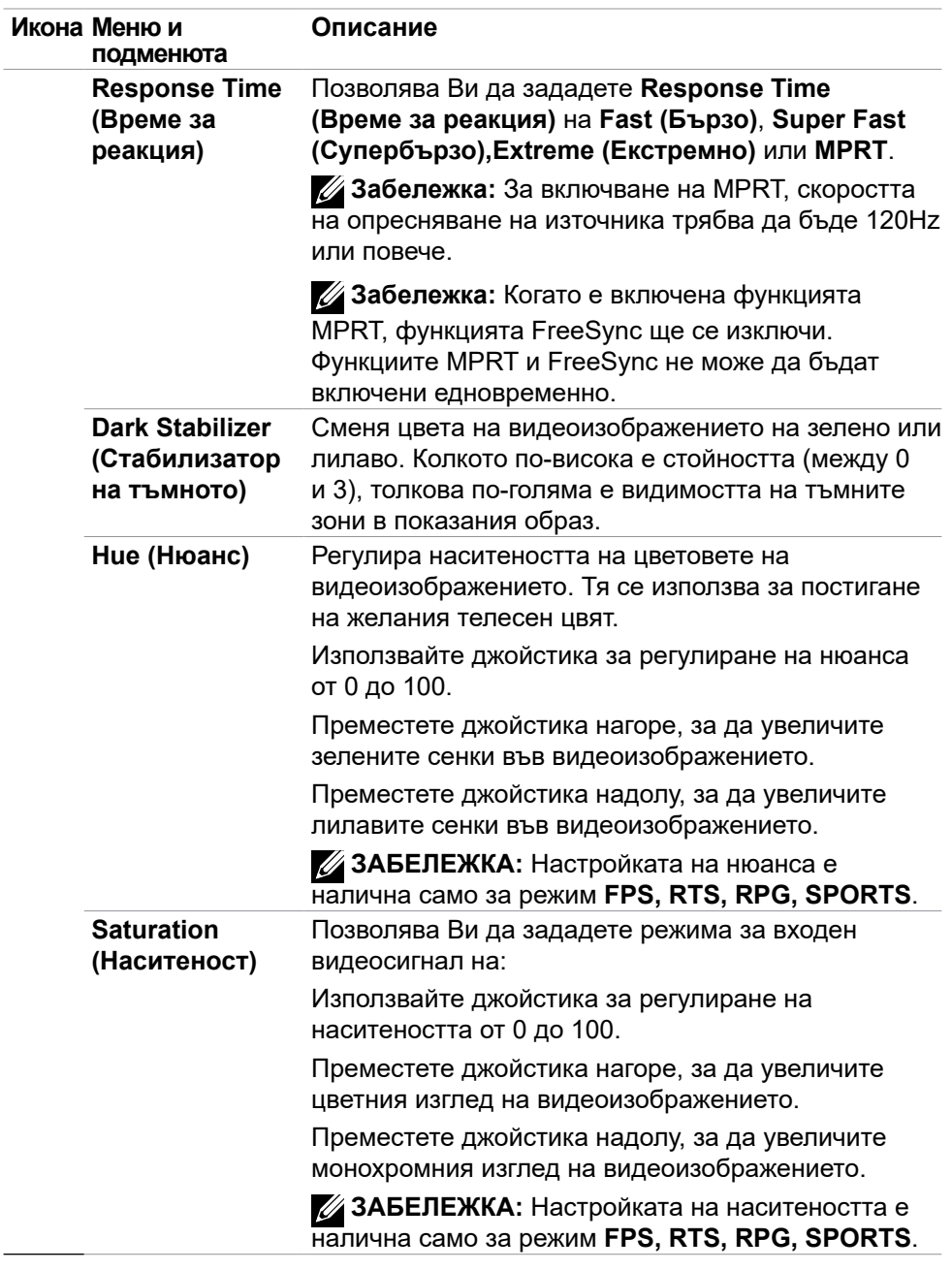

(dell

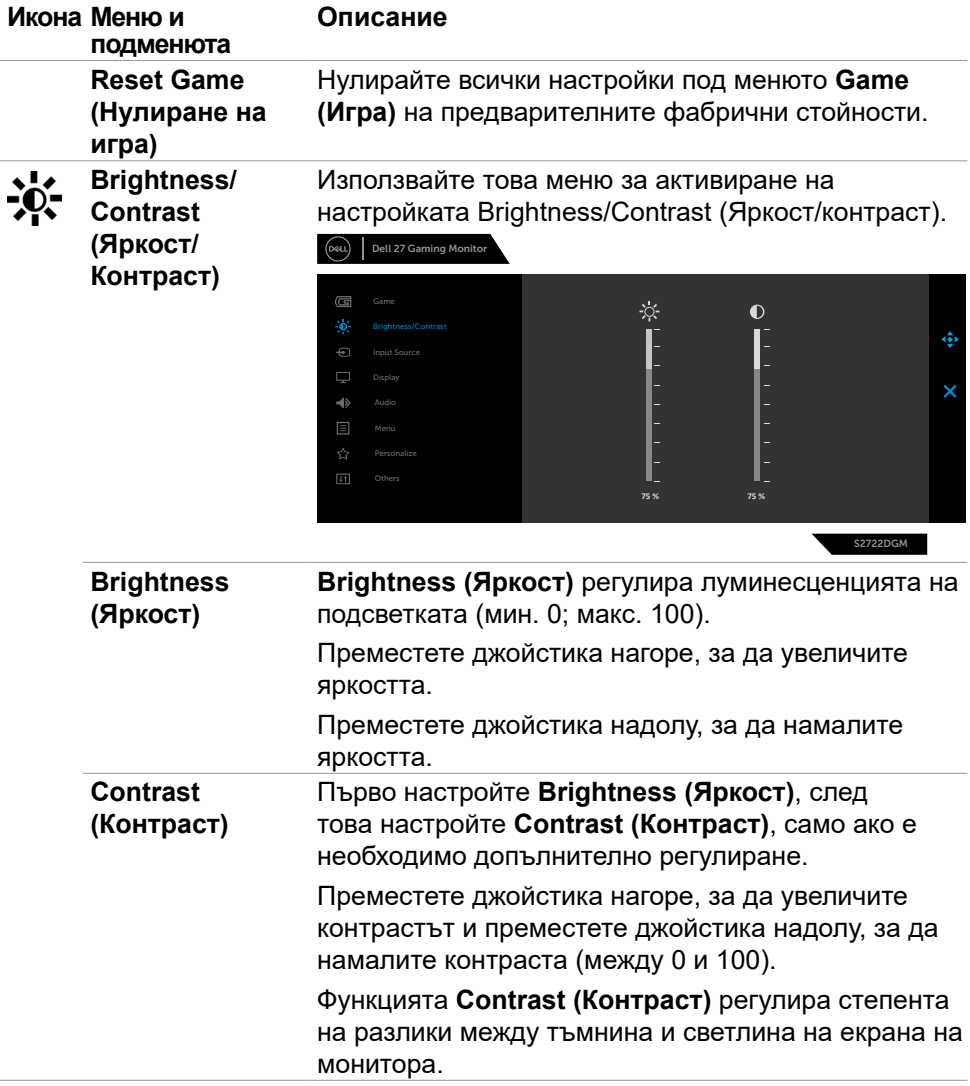

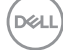

<span id="page-40-0"></span>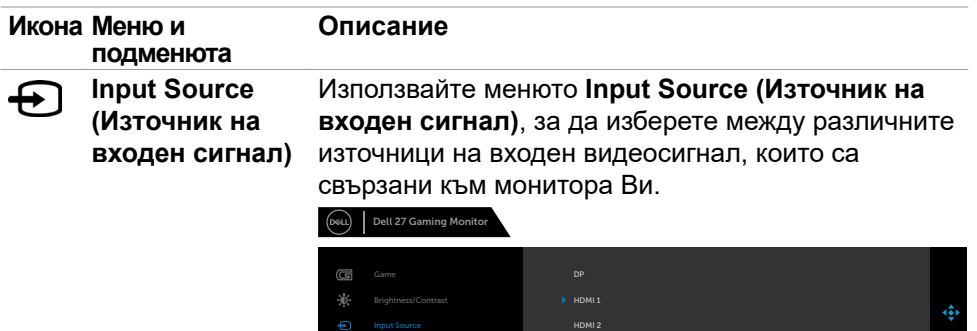

Auto Select

Personalize Others

Audio

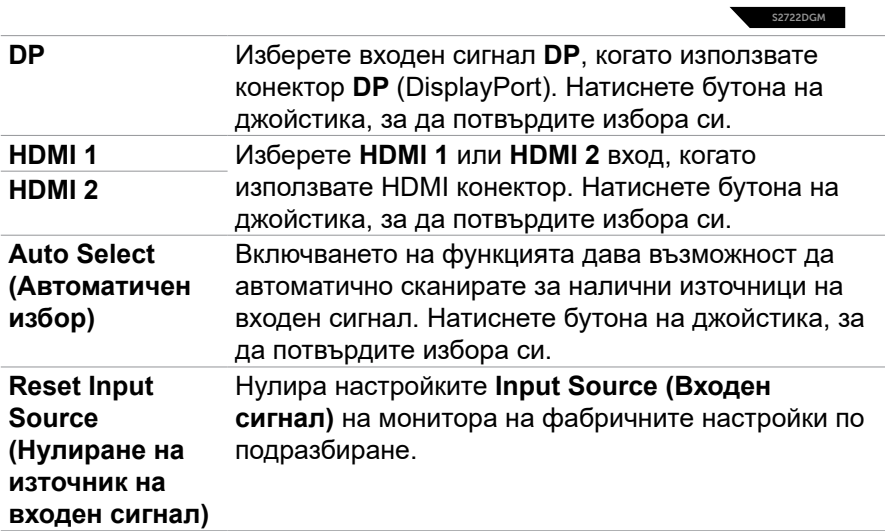

 $(\overline{DZL}$ 

۳

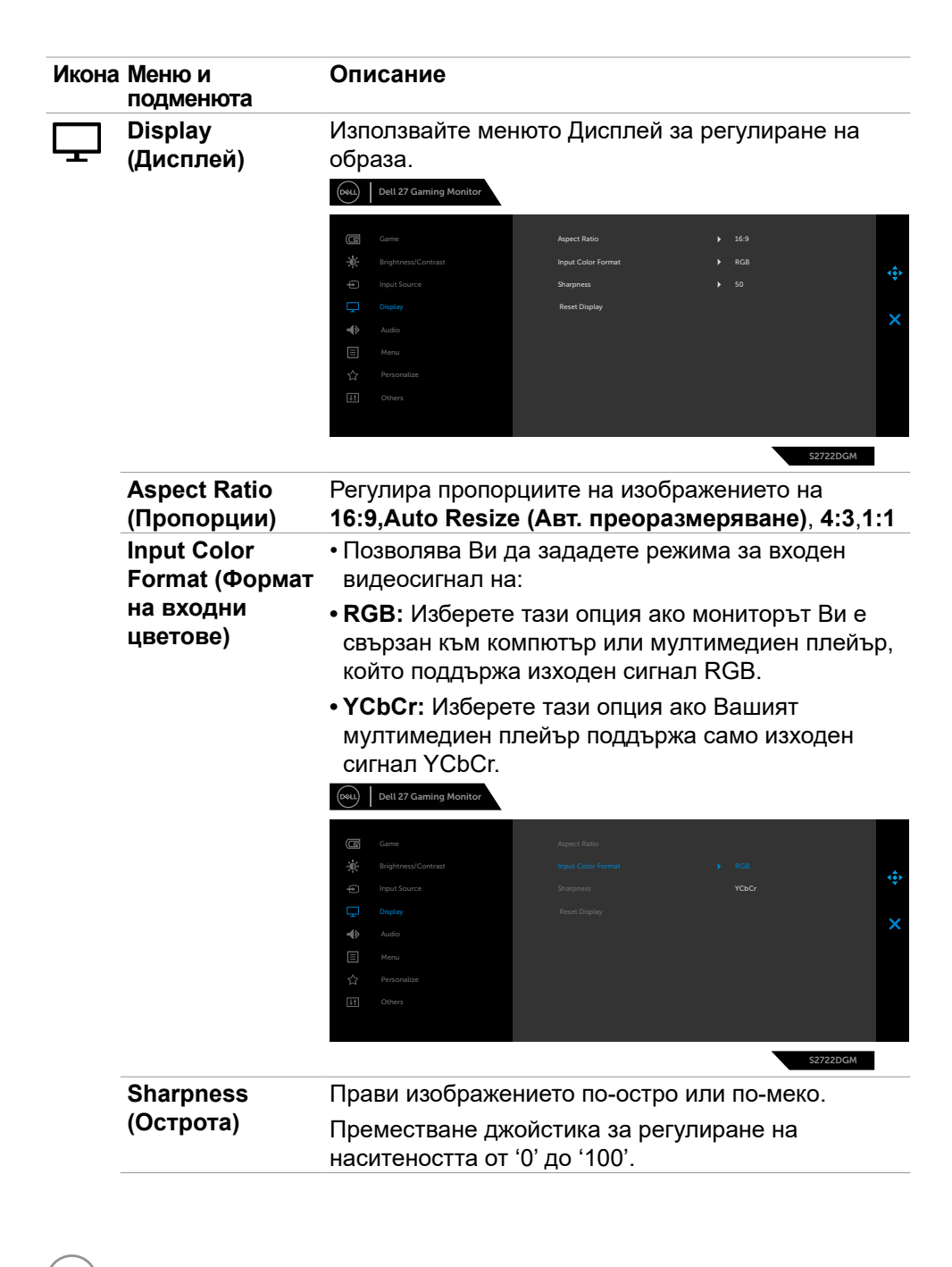

**D**&LI

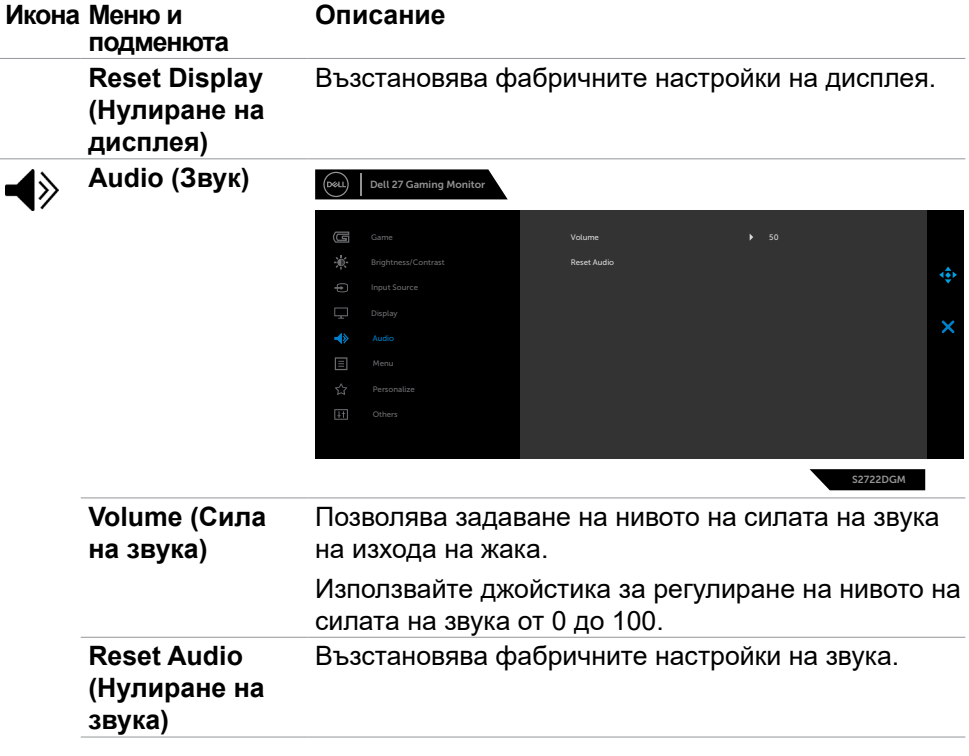

 $(\sim$ LL

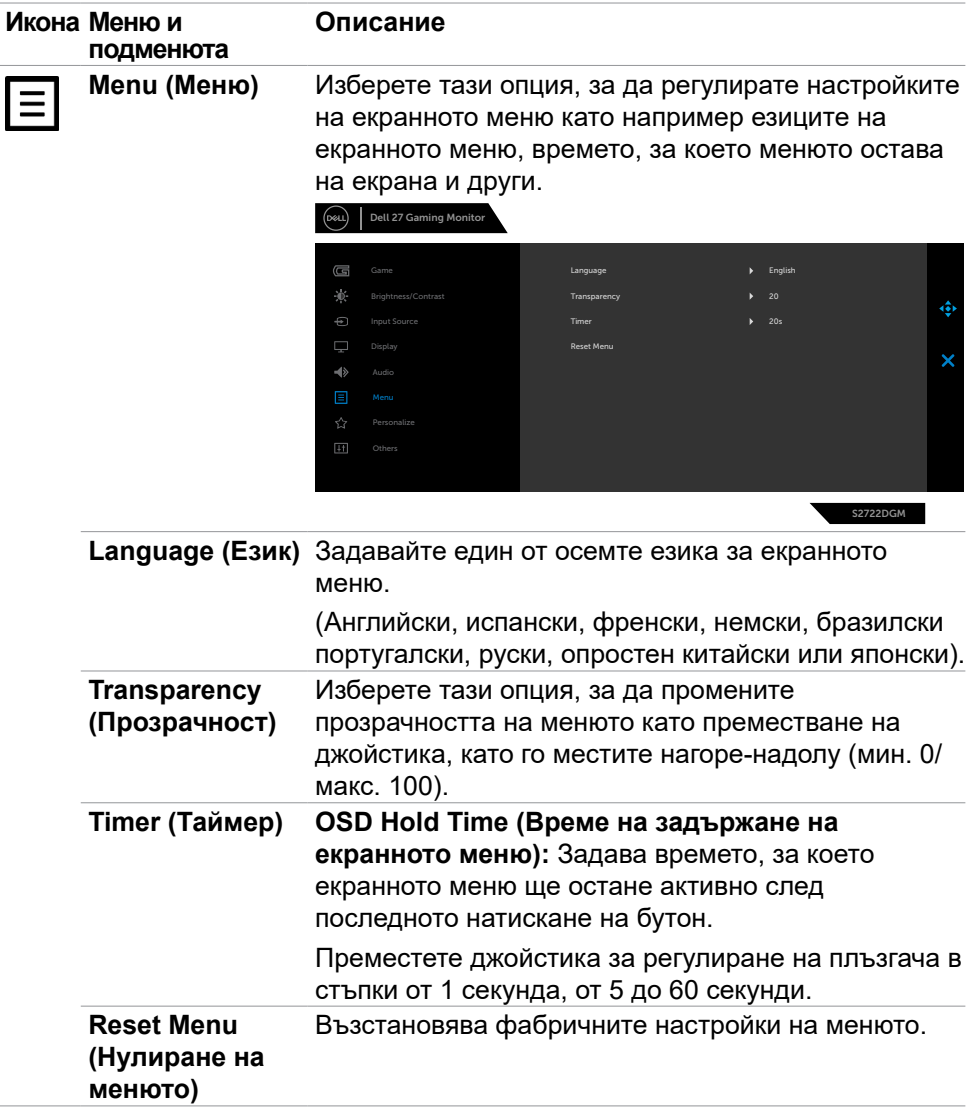

 $(\alpha)$ 

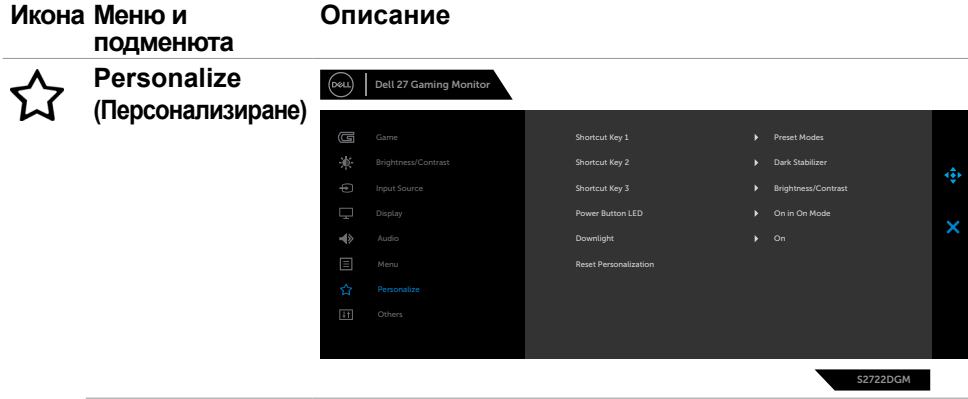

<span id="page-44-0"></span>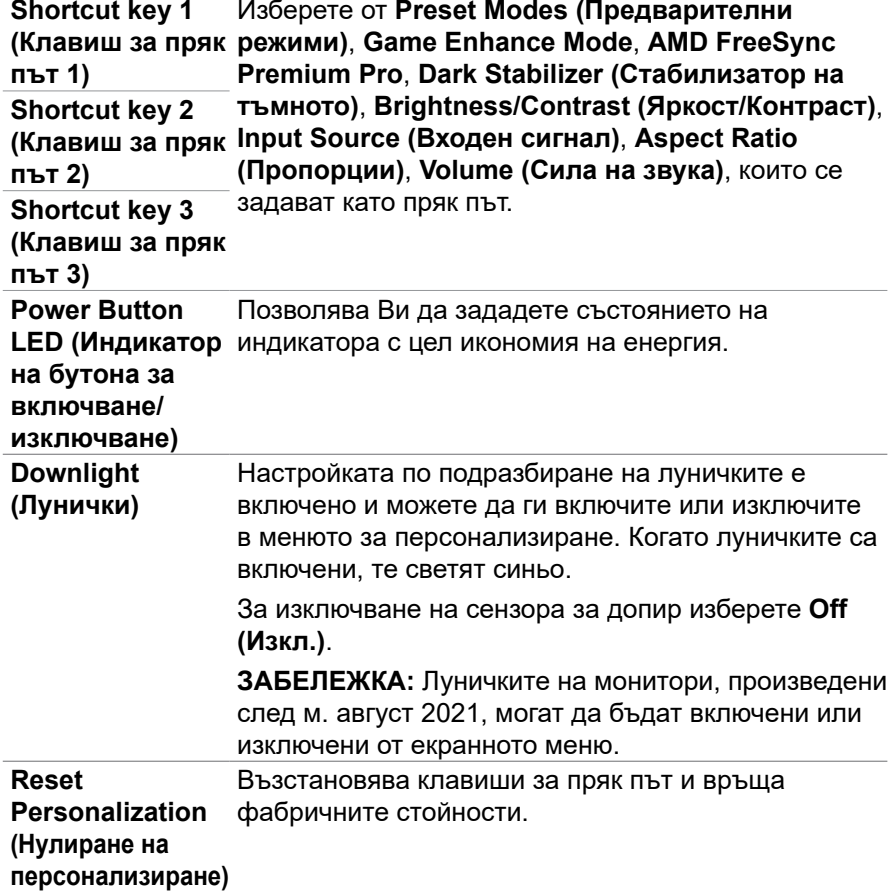

 $(\nabla \times L)$ 

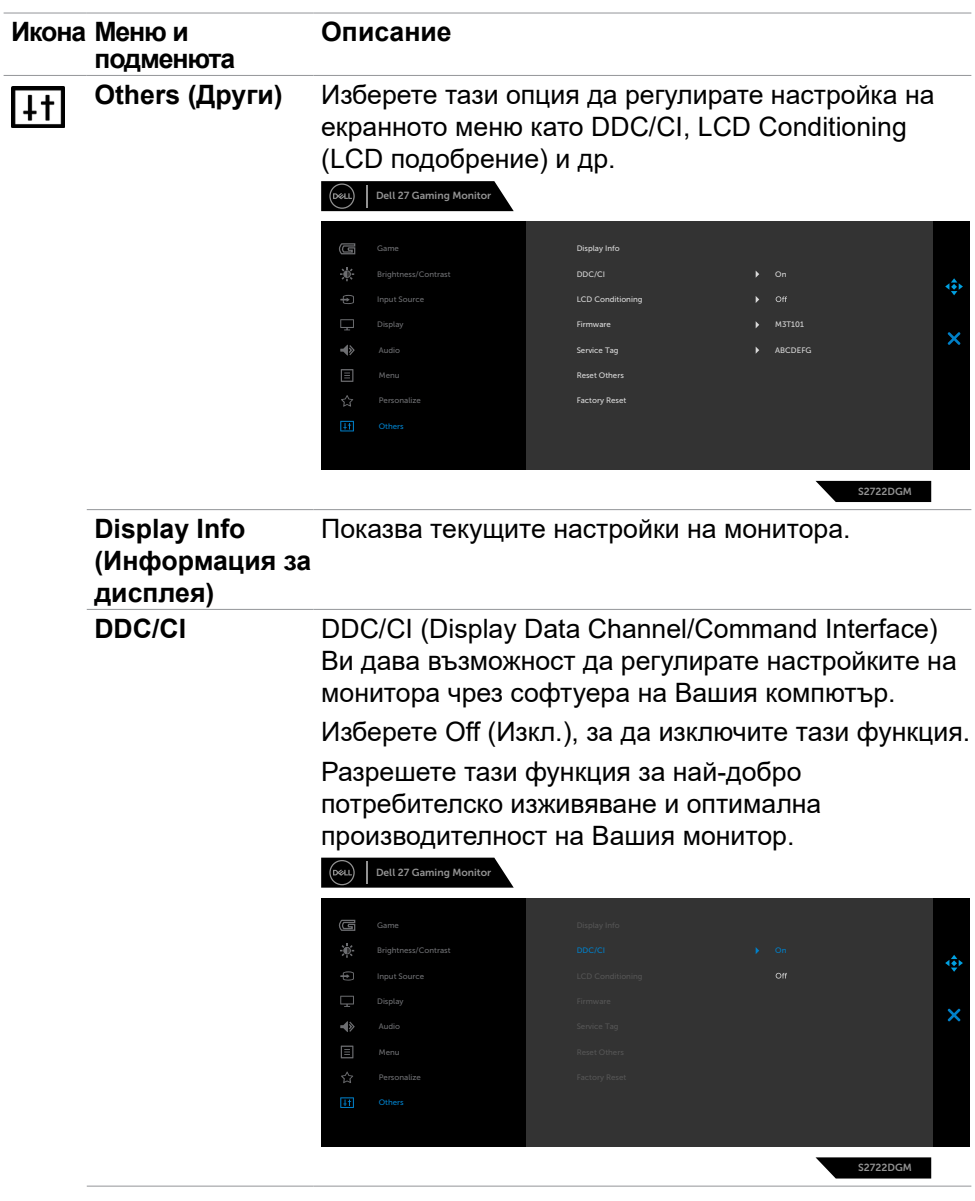

 $(\overline{DCL}$ 

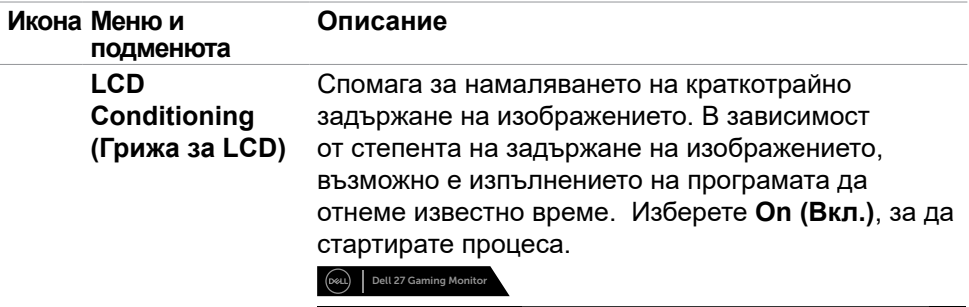

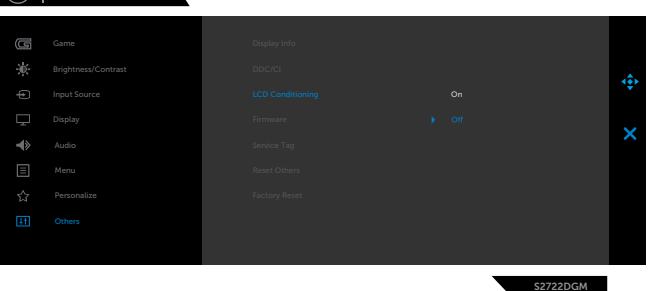

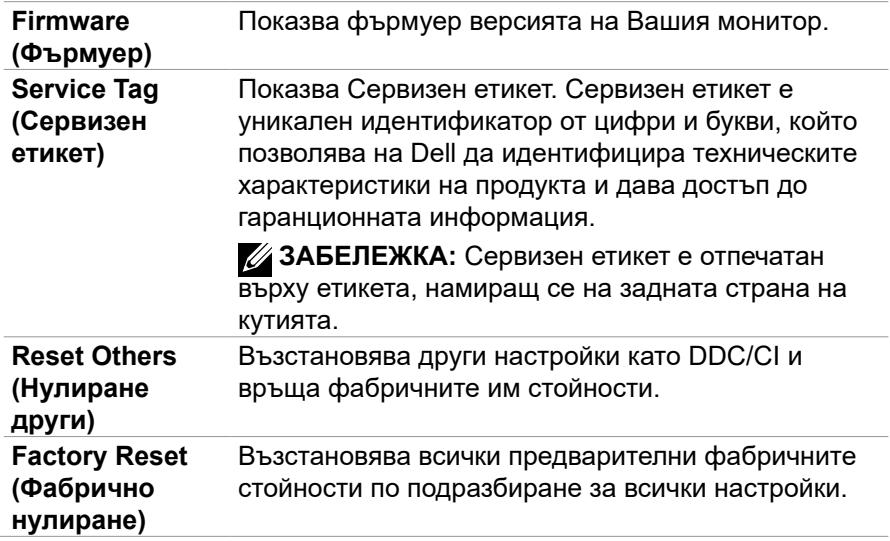

 $($ DELL

#### <span id="page-47-0"></span>**Предупреждения на екранното меню**

Когато мониторът не поддържа определен режим на разделителната способност, ще видите следното съобщение:

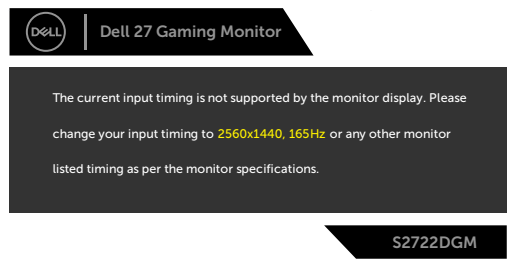

Това означава, че мониторът не може да се синхронизира със сигнала, който получава от компютъра. Вижте **[Технически характеристики на](#page-11-0)  [монитора](#page-11-0)**относно диапазоните на хоризонтална и вертикална честота, поддържани от този монитор. Препоръчителният режим е 2560 x 1440. Преди забрана на функцията DDC/CI се появява следното съобщение:

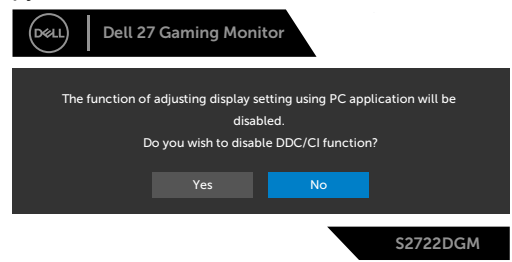

Когато **MPRT** се опитва да работи, но кадровата честота е по-малка от 120 Hz, се появява следното съобщение:

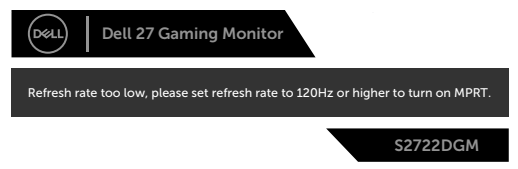

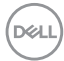

Когато дисплеят влезе в режим на готовност, ще се появи следното съобщение:

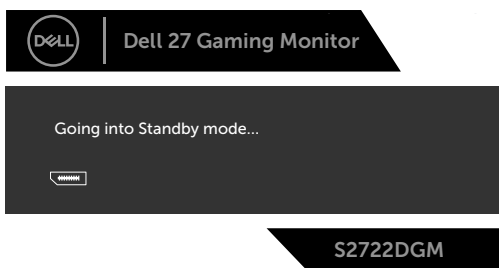

Активирайте компютъра и събудете монитора, за да получите достъп до **[OSD \(Екранно меню\)](#page-36-2)**.

Ако нивото на Яркост е над нивото по подразбиране над 75%, ще се появи следното съобщение:

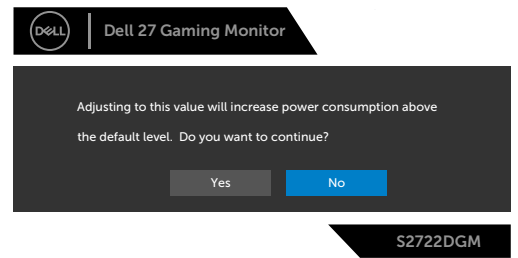

Ако натиснете произволен бутон, различен от бутона за включване и изключване, следните съобщения се появяват в зависимост от избрания входен сигнал:

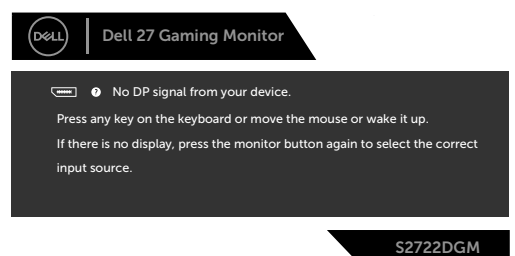

Ако DisplayPort, HDMI 1 и или HDMI 2 входен сигнал не е свързан и съответният кабел също не е свързан, ще се появи плаващ диалогов прозорец, както е показано по-долу.

**DEL** 

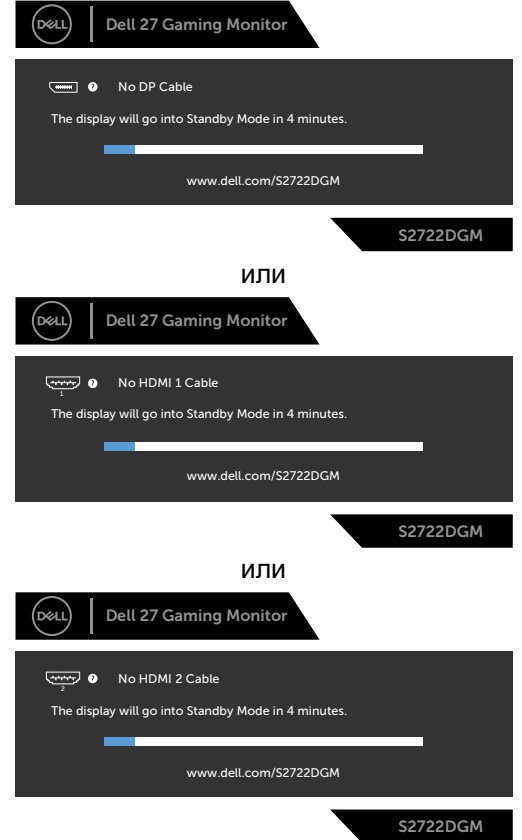

Когато изберете елементи от екранното меню Фабрично нулиране във функцията Други, ще се появи следното съобщение:

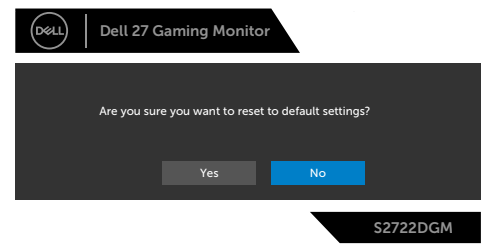

Вижте **[Отстраняване на неизправности](#page-52-1)** за повече информация

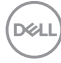

#### <span id="page-50-0"></span>**Заключване на бутоните за управление на задния панел**

Можете да заключите бутоните за управление на задния панел, за да предотвратите достъпа до екранното меню и/или бутона за захранване.

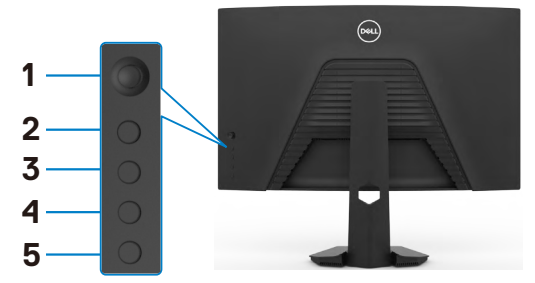

#### **За да заключите бутона (бутоните):**

- **1.** Натиснете и задръжте **Button 5 (Бутон 5)** за 5 секунди. След 1 секунда се появява меню.
- **2.** Изберете една от следните опции:
	- **• Menu Buttons (Бутони на менюто):** Изберете тази опция, за да заключите всички бутони на менюто, с изключение на бутона Захранване.
	- **• Power Button (Бутон за включване/изключване):** Изберете тази опция, за да заключите само бутона Захранване.
	- **• Menu + Power Buttons (Бутони на менюто + бутон за включване/ изключване):** Изберете тази опция, за да заключите всички бутони на задния панел.

Натиснете и задръжте **Button 5 (Бутон 5)** за 5 секунди. След 1 секунда се появява меню. Изберете **Unlock icon (иконата Отключване)** , за да отключите бутона (ите).

Работа с монитора | **51**

**DEL** 

#### <span id="page-51-0"></span>**Настройка на максималната разделителна способност**

За да зададете максималната разделителна способност на монитора:

- В Windows 7, Windows 8 или Windows 8.1:
	- **1.** Само за Windows 8 или Windows 8.1, изберете плочката Работен плот, за да превключите на класически работен плот. Пропуснете тази стъпка за Windows Vista и Windows 7.
	- **2.** Щракнете с десния бутон върху **Screen Resolution (Разделителна способност на екрана)**.
	- **3.** Щракнете върху падащия списък на **Screen Resolution (Разделителна способност)** на екрана и изберете **2560 x 1440**.
	- **4.** Щракнете върху **OK (ОК)**.

В Windows 10:

- **1.** Щракнете с десния бутон върху работния плот и щракнете върху **Display Settings (Настройки на дисплея)**.
- **2.** Щракнете върху **Advanced Settings (Разширени настройки)**.
- **3.** Щракнете върху падащия списък на **Resolution (Разделителна способност)** и изберете **2560 x 1440**.
- **4.** Щракнете върху **Apply (Приложи)**.

Ако не виждате **2560 x 1440** като опция, може да се наложи да актуализирате своя драйвер на видеокартата. В зависимост от Вашия компютър, изпълнете една от следните процедури:

Ако имате настолен или преносим компютър Dell:

• Отидете на **<https://www.dell.com/support>**, въведете сервизния си номер и изтеглете най-новия драйвер за Вашата видеокарта.

Ако използвате компютър, различен от Dell:

- Отидете на уеб сайта на видеокарта и да изтеглете най-новите драйвери за картата.
- Отидете на уеб сайта на видеокарта и да изтеглете най-новите драйвери за картата.

## <span id="page-52-1"></span><span id="page-52-0"></span>**Отстраняване на неизправности**

**ПРЕДУПРЕЖДЕНИЕ: Преди да започнете процедурите в този раздел, следвайте [Инструкции за безопасност](#page-4-1).**

### **Самодиагностика**

Вашият мониторът осигурява функция за самодиагностика, която Ви позволява да проверите дали мониторът функционира правилно. Ако мониторът и компютърът са свързани правилно, но екранът на монитора остава тъмен, пуснете самодиагностиката за монитора, като изпълните следните стъпки:

- **1.** Изключете компютъра и монитора.
- **2.** Извадете видеокабела от гърба на компютъра. За да се уверите че самодиагностиката функционира както трябва, извадете всички цифрови и аналогови кабели от гърба на компютъра.
- **3.** Включете монитора.

На екрана трябва да се появи плаващият диалогов прозорец (на черен фон), ако мониторът не може да открие видеосигнал и работи както трябва. Докато сте в режим на самодиагностика, LED индикаторът на захранването остава бял. Също така, в зависимост от избрания входен сигнал, един от диалоговите прозорци, показани по-долу, продължително ще превърта екрана.

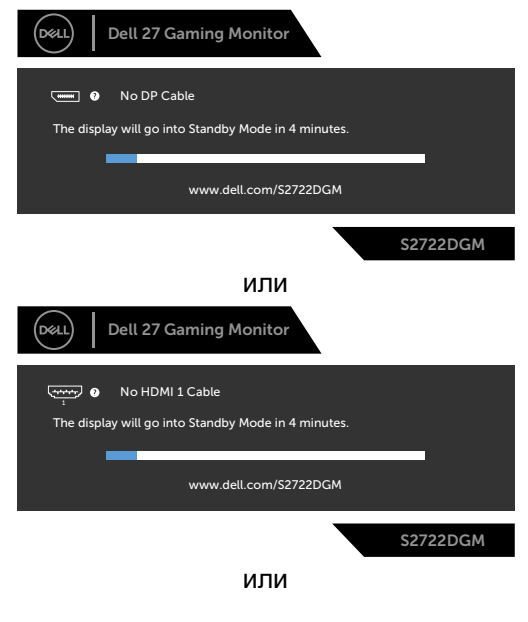

DELI

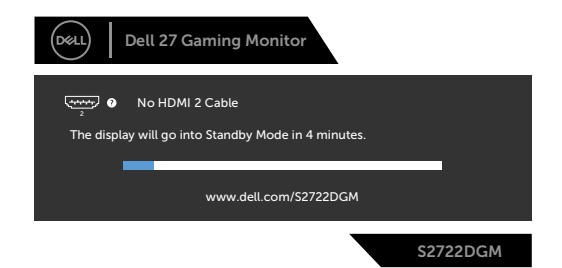

- **4.** Тази кутийка също се появява по време на нормална операция на системата ако видеокабелът е изключен или повреден.
- **5.** Изключете монитора и свържете видеокабела; след това включете и компютъра, и монитора.

Ако мониторът Ви остава празен, след като използвате предишната процедура, проверете видеоконтролера и компютър си, защото мониторът функционира както трябва.

**DGL** 

## <span id="page-54-0"></span>**Вградена диагностика**

Мониторът Ви има вграден инструмент за диагностика, който Ви помага да определите дали дадена аномалия на екрана Ви представлява свойствен проблем с монитора, или с Вашия компютър и видеокарта.

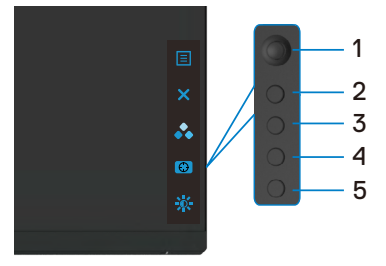

#### **За да изпълните вградена диагностика:**

- **1.** Уверете се, че екранът е чист (няма прахови частици по повърхността на екрана).
- **2.** Изключете видеокабела(ите) от гърба на компютъра или монитора. Мониторът влиза в режим за самодиагностика.
- **3.** Натиснете и задръжте бутона 5 за 4 секунди. Системата ще покаже изскачащо съобщение. Изберете  $\frac{1}{6}$  и натиснете Бутон 1. Появява се сив екран.
- **4.** Внимателно инспектирайте екрана за аномалии.
- **5.** Преместете джойстика (Бутон 1) надясно. Цветът на екрана се променя на червено.
- **6.** Инспектирайте дисплея за евентуални аномалии.
- **7.** Повторете стъпки 5 и 6 за инспектиране на дисплея при зелен, син, черен, бял екран и екран с текст.

Тестът приключва, когато се появи екран с текст. За изход натиснете отново Бутон 5.

Ако не откриете аномалии в работата на екрана с помощта на вградения диагностичен инструмент, мониторът функционира правилно. Проверете видеокартата и компютъра.

**D**el

## <span id="page-55-0"></span>**Често срещани проблеми**

Следната таблица съдържа обща информация за често срещани проблеми на монитора, с които може да се сблъскате, и възможните решения.

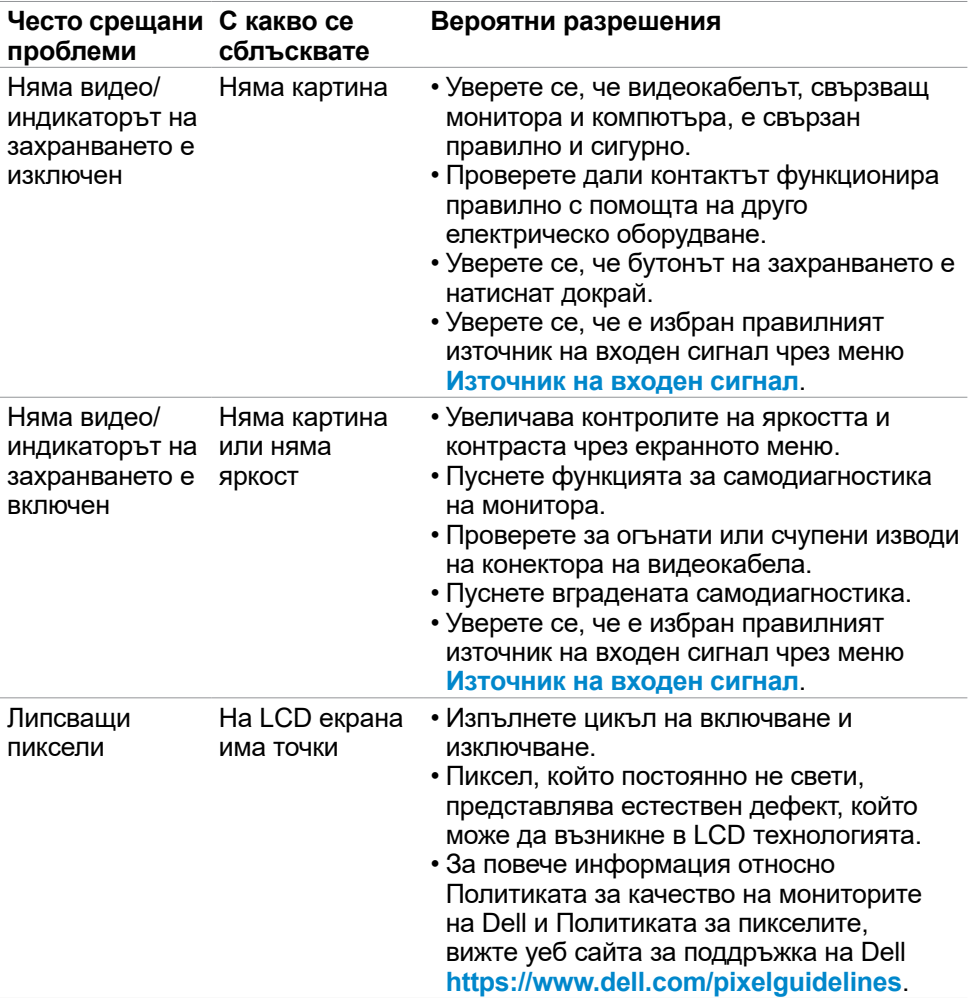

DELL

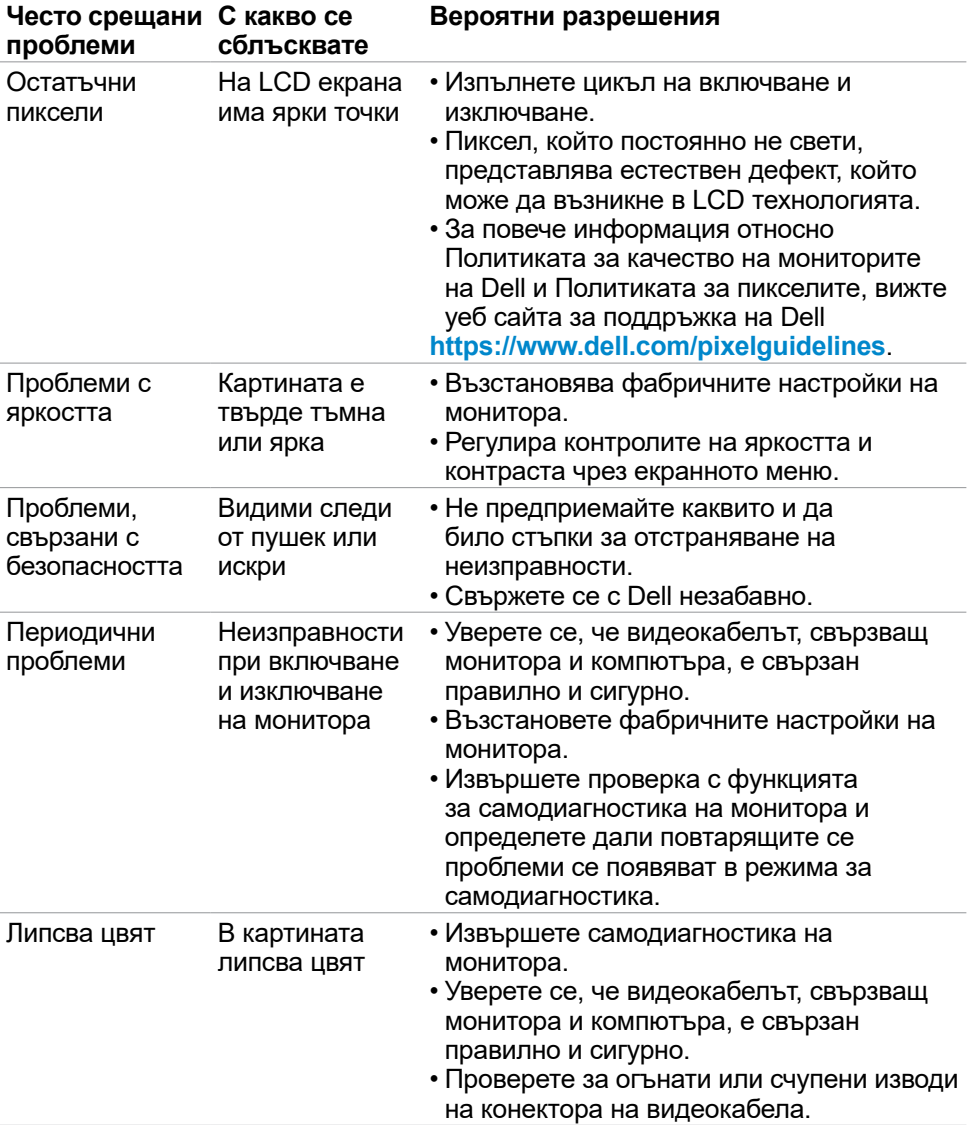

 $(\overline{DZL}$ 

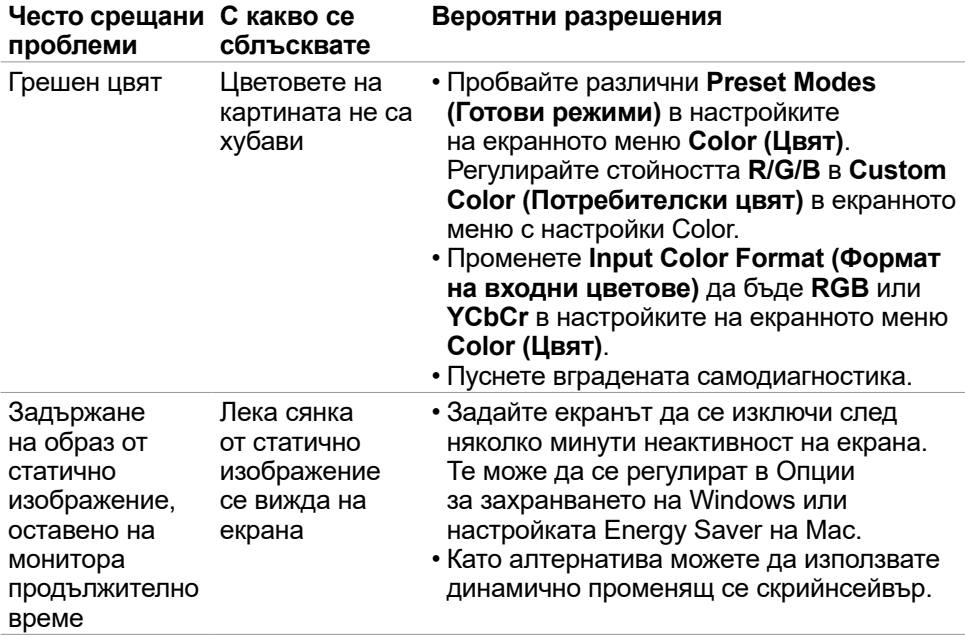

 $\int$ DELL

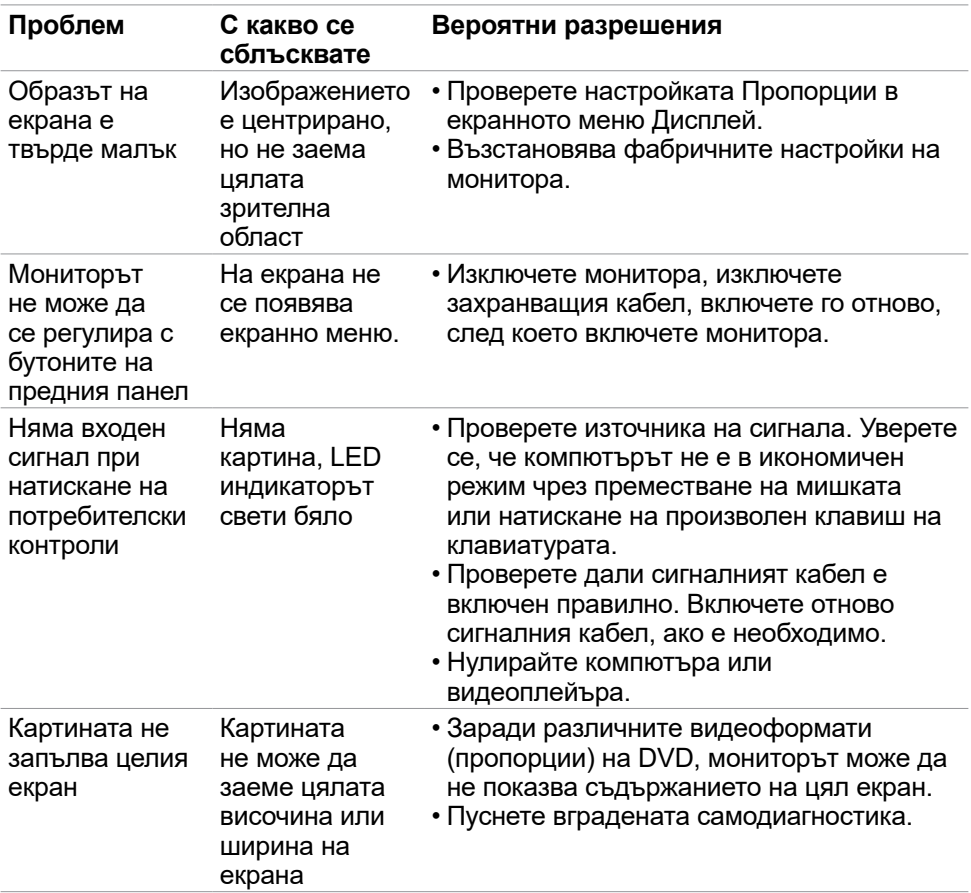

## <span id="page-58-0"></span>**Проблеми, специфични за продукта**

Отстраняване на неизправности | **59**

DELI

## <span id="page-59-0"></span>**Приложение**

## **Обявления на ФКК (само за САЩ) и друга регулаторна информация**

За обявления на ФКК и друга нормативна информация, вижте уеб сайта за съвместимост с нормативната уредба на адрес **[https://www.dell.com/regulatory\\_compliance](https://www.dell.com/regulatory_compliance)**.

## <span id="page-59-1"></span>**Свързване с Dell**

За клиенти в Съединените американски щати, позвънете на 800-WWW-DELL (800-999-3355)

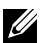

**ЗАБЕЛЕЖКА: Ако нямате активна интернет връзка, можете да намерите информация за контакт във Вашата фактура, разписката за опаковане, касовата бележка или продуктовия каталог на Dell.**

Dell предлага няколко опции за онлайн и телефонна поддръжка и обслужване. Наличността варира според държавата и продукта, а някои услуги може да не са налични за Вашия район.

#### **Получаване на онлайн съдържание за поддръжка на монитора:**

Вижте **<https://www.dell.com/support/monitors>**.

#### **За да се свържете с Dell относно проблеми, свързани с продажби, техническа поддръжка или обслужване на клиента:**

- **1.** Отидете на **<https://www.dell.com/support>**.
- **2.** Проверете държавата или региона си в падащия списък Избор на държава/регион в долния десен ъгъл на страницата.
- **3.** Щракнете върху Връзка с нас до падащото меню с държавите.
- **4.** Изберете подходяща услуга или връзка за поддръжка въз основа на нуждите Ви.
- **5.** Изберете удобен за Вас метод за свързване с Dell.

### **База данни с продукти на ЕС и информационен лист на продукта**

**S2722DGM: <https://eprel.ec.europa.eu/qr/545250>**

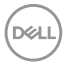